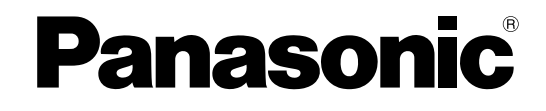

# **Manuel d'utilisation**

## **Scanner de documents**

## **N° de modèle** KV-S1065C KV-S1046C

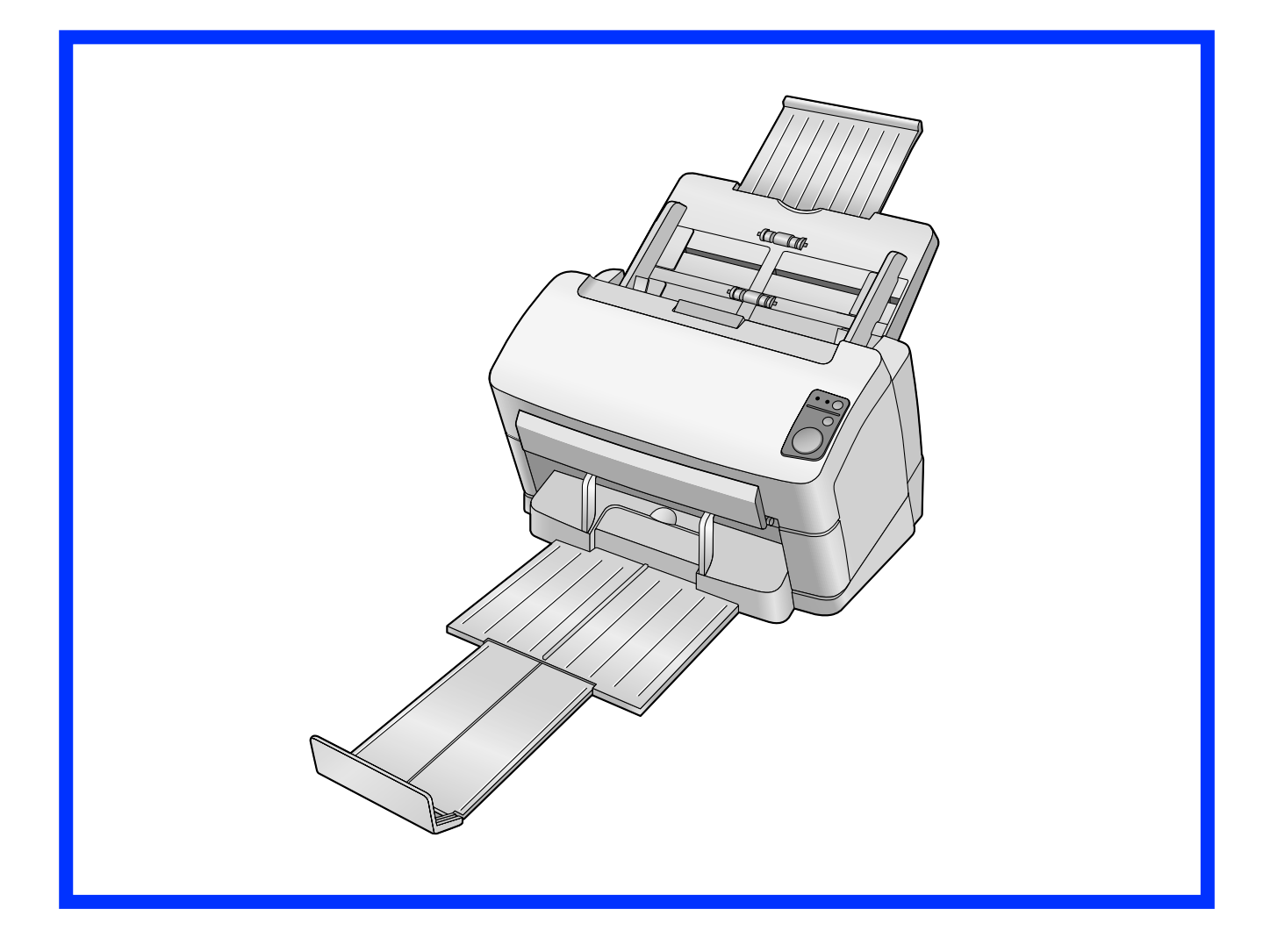

Ces instructions contiennent des informations sur l'utilisation du scanner. Avant de consulter ces instructions, veuillez lire le Manuel d'installation fourni avec cet appareil.

Veuillez lire attentivement les présentes instructions ainsi que le Manuel d'installation fourni. Conservez l'ensemble de la documentation dans un endroit accessible pour référence future.

## **Introduction**

**Nous vous remercions d'avoir acheté un scanner de documents Panasonic.**

### **A propos de la documentation**

La documentation du scanner consiste en 2 manuels : le Manuel d'installation et le Manuel d'utilisation. De plus, chaque partie du logiciel comprend une documentation d'aide.

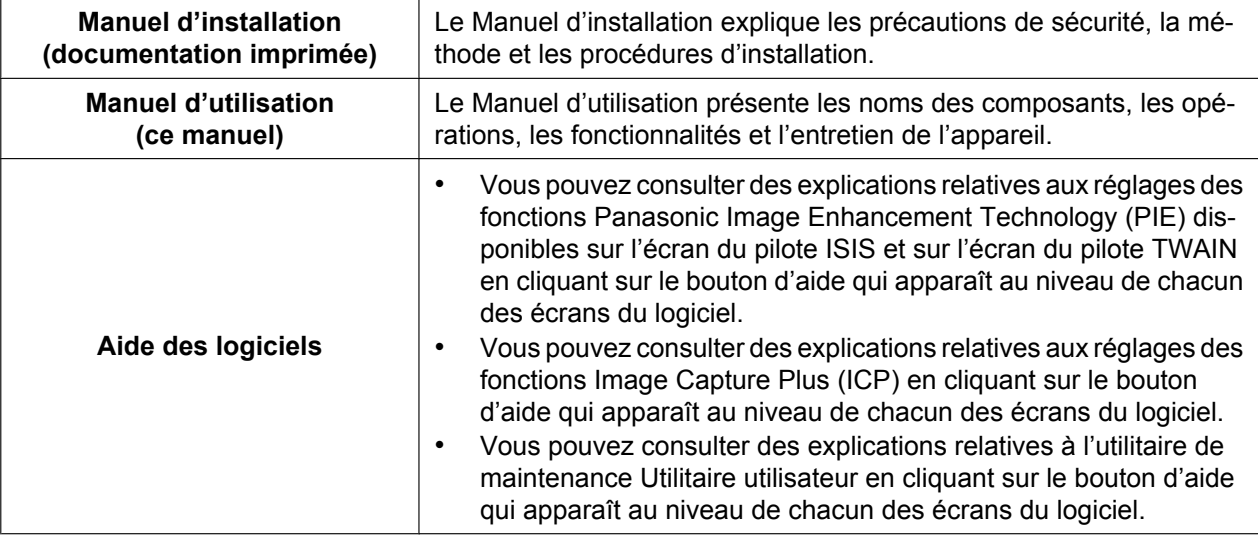

### **Abréviations**

- Windows® désigne le système d'exploitation Microsoft® Windows® (ci-après appelé Windows).
- Windows® XP désigne le système d'exploitation Microsoft® Windows® XP (ci-après appelé Windows XP).
- Windows Vista® désigne le système d'exploitation Microsoft® Windows Vista® (ci-après appelé Windows Vista).
- Windows®7 désigne le système d'exploitation Microsoft® Windows®7 (ci-après appelé Windows 7).

### **Marques de commerce**

- Microsoft, Windows et Windows Vista sont des marques de commerce ou des marques déposées de Microsoft Corporation aux États-Unis et/ou dans d'autres pays.
- ISIS est une marque de commerce ou une marque déposée de EMC Corporation aux États-Unis et dans d'autres pays.
- IBM est une marque de commerce d'International Business Machines Corporation aux États-Unis et/ou dans d'autres pays.
- Intel et Intel Core sont des marques de commerce d'Intel Corporation aux États-Unis et dans d'autres pays.
- Adobe et Reader sont des marques de commerce ou des marques déposées d'Adobe Systems Incorporated aux États-Unis et/ou dans d'autres pays.
- Toutes les autres marques de commerce identifiées dans le présent document sont la propriété de leurs détenteurs respectifs.

## Table des matières

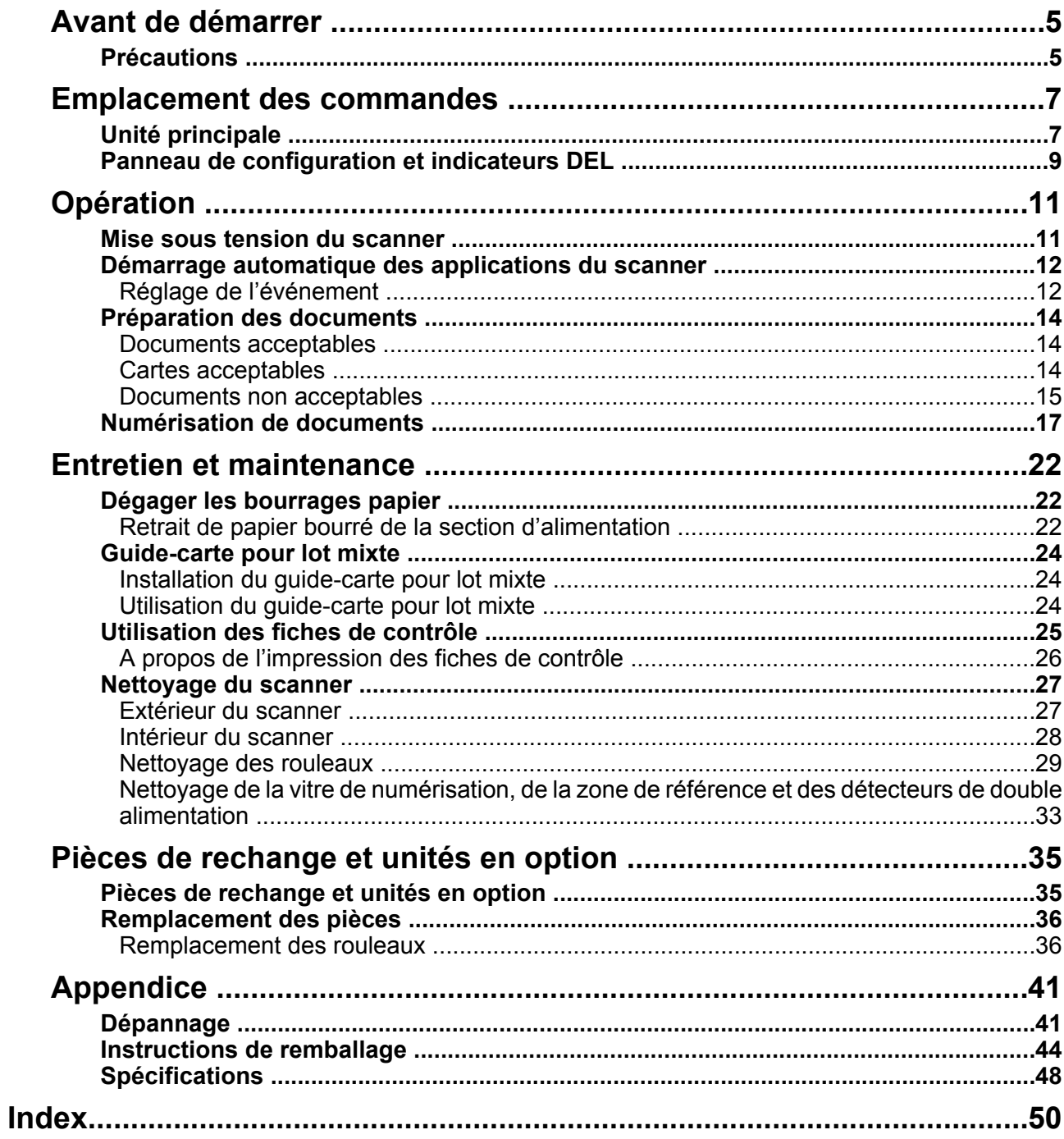

## <span id="page-4-2"></span><span id="page-4-0"></span>**Précautions**

### **Installation**

- Ne placez pas l'appareil sous la lumière directe du soleil, dans un courant d'air froid, ou à proximité d'appareils de chauffage.
- Ne placez pas l'appareil à proximité d'appareils générant des interférences électroniques ou magnétiques.
- Protégez l'appareil contre l'électricité statique.
- N'exposez pas l'appareil à des changements de température brutaux. Vous risquez de provoquer de la condensation.

### **CD-ROM**

- N'écrivez pas sur le recto et/ou le verso du CD-ROM et n'apposez pas de papier dessus.
- Ne touchez pas la face de données sur le CD-ROM. Lorsque vous manipulez le CD-ROM, veillez à ne pas laisser d'empreintes ou ne pas endommager le CD-ROM d'une quelconque manière.
- Ne laissez pas le CD-ROM dans un endroit où il est exposé à la lumière directe du soleil ou à proximité d'un appareil de chauffage pendant une période prolongée.
- Manipulez le CD-ROM avec précaution et évitez de le plier.

### <span id="page-4-1"></span>**Papier de nettoyage des rouleaux (vendu séparément)**

- Conservez le papier de nettoyage des rouleaux hors de portée des enfants.
- Ne stockez pas le papier de nettoyage des rouleaux dans un lieu exposé à la lumière directe du soleil ou dans une pièce dont la température excède 40 °C.
- Utilisez uniquement le papier de nettoyage des rouleaux pour nettoyer les rouleaux.
- Pour plus de détails sur le papier de nettoyage des rouleaux, reportez-vous à la feuille de données sur la sécurité du matériel. Pour obtenir la feuille de données sur la sécurité du matériel, adressez-vous à votre représentant Panasonic.

TENIR À DISTANCE DES FLAMMES.

### **Autres**

- Veillez à retirer les trombones et les agrafes d'un document avant de le numériser. Si vous ne le faites pas, vous pouvez endommager l'appareil, le document, ou bien les deux.
- N'utilisez pas de diluant, benzène ou autre détergent contenant des substances abrasives ou tensioactives pour nettoyer l'extérieur du scanner.
- Branchez le cordon d'alimentation dans une prise dont vous pouvez facilement le débrancher.

### **Copies illégales**

#### **Il est illégal de reproduire certains documents.**

La reproduction de certains documents peut être illégale dans votre pays/région.

Tout contrevenant s'expose à des amendes et/ ou des peines d'emprisonnement. La liste ci-dessous présente des exemples de documents dont la reproduction peut être illégale dans votre pays/ région.

- Monnaies
- Billets de banque et chèques
- Obligations bancaires et d'État, valeurs mobilières
- Passeports, permis de conduire et autres permis, documents officiels ou privés, cartes d'identité et autres
- Matériel protégé par des droits d'auteur ou marques de commerce sans l'autorisation de leur détenteur
- Timbres-poste et autres instruments négociables

Cette liste n'est pas exhaustive et aucune responsabilité n'est assumée concernant son exhaustivité ou son exactitude.

En cas de doute, contactez votre conseiller juridique.

#### **Avis**

Il est recommandé de placer l'appareil dans un endroit surveillé de manière à prévenir la reproduction illicite de documents.

### **Avis de sécurité**

La gestion des documents et des données numérisées relève de la responsabilité de l'utilisateur. Vous devez porter une attention particulière aux points suivants.

- Vérifiez que les documents importants comportent le même nombre de pages avant et après la numérisation et veillez à ne laisser aucune page dans le scanner.
- Sauvegardez régulièrement vos données importantes.
- Lorsque votre ordinateur ou votre disque dur est confié à autrui pour maintenance ou bien mis au rebut, effacez toute donnée d'image stockée.

## <span id="page-6-0"></span>**Unité principale**

**Avant**

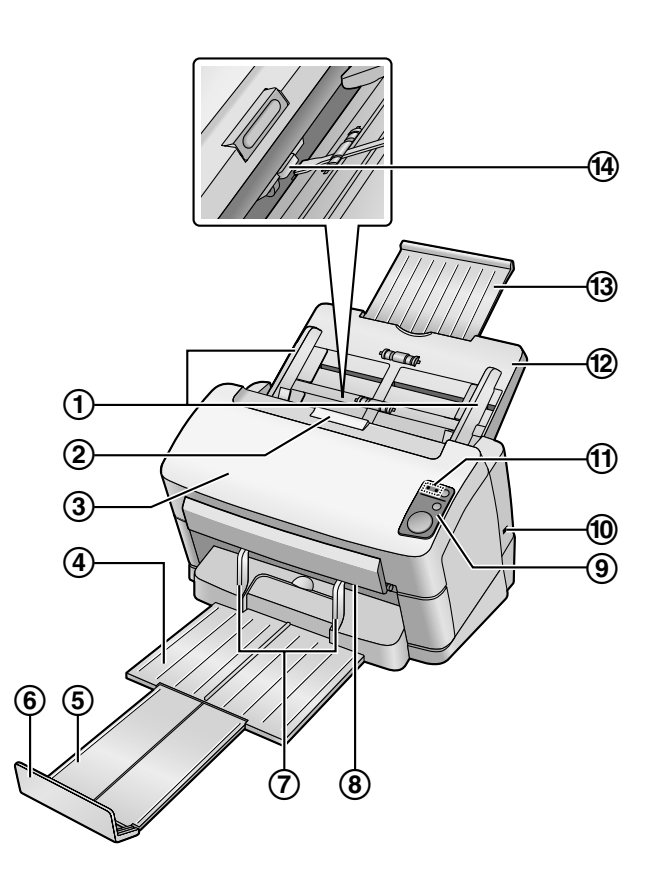

- <span id="page-6-7"></span>**Guides de document**
- <span id="page-6-3"></span>**Bouton d'ouverture de porte**
- <span id="page-6-4"></span>**Capot de l'ADF**
- <span id="page-6-2"></span>**Bac de sortie**
- <span id="page-6-12"></span>**Rallonge du bac de sortie**
- <span id="page-6-13"></span>**Repère de sortie**
- <span id="page-6-8"></span>**Guides de sortie**
- <span id="page-6-9"></span>**Lampes de numérisation**
- **Panneau de configuration**

<span id="page-6-10"></span><span id="page-6-5"></span>Pour plus de détails, reportez-vous à "[Panneau de configuration et indicateurs DEL](#page-8-0)" [\(page 9\)](#page-8-0).

**Cran de sécurité**

<span id="page-6-6"></span>Utilisez un câble de sécurité disponible dans le commerce.

- **DEL (rouge) / DEL (verte)** Indique l'état du scanner. Pour plus de détails, reportez-vous à ["Panneau de configuration et indicateurs](#page-8-0) [DEL](#page-8-0)" ([page 9](#page-8-0)).
- <span id="page-6-1"></span>**Bac d'alimentation**
- <span id="page-6-11"></span>**Rallonge du bac d'alimentation**

#### <span id="page-7-0"></span>**Sélecteur d'alimentation**

<span id="page-7-7"></span>Permet de basculer entre la méthode de numérisation en continu (Auto) et la méthode de numérisation manuelle (Manual).

#### **Arrière**

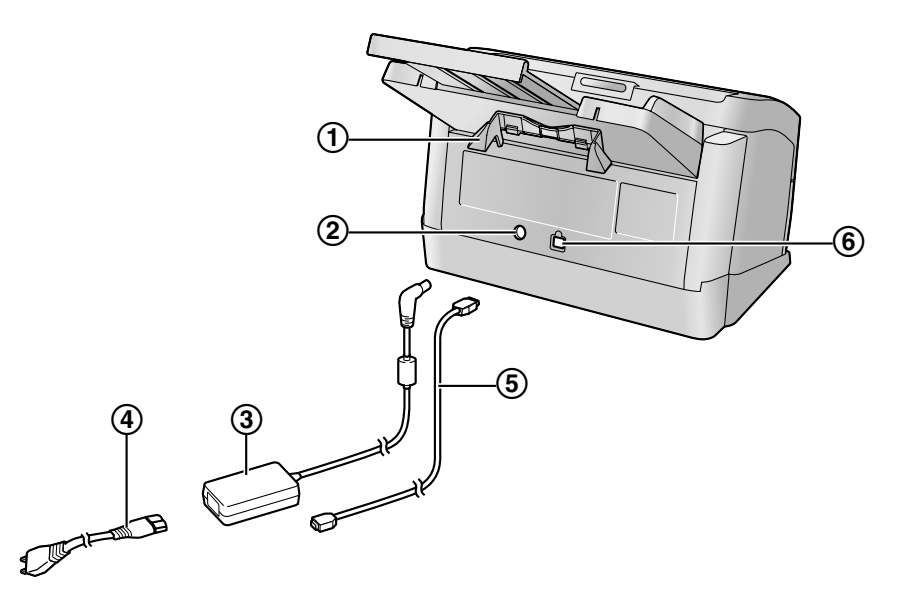

- <span id="page-7-6"></span>**Guide-carte pour lot mixte**
- <span id="page-7-3"></span>**Connecteur d'alimentation**
- <span id="page-7-1"></span>**Adaptateur CA**
- <span id="page-7-5"></span>**Cordon d'alimentation**
	- La forme des fiches peut varier selon le pays ou la région.
- <span id="page-7-2"></span>**Câble USB**
- <span id="page-7-4"></span>**Connecteur USB**

## <span id="page-8-2"></span><span id="page-8-0"></span>**Panneau de configuration et indicateurs DEL**

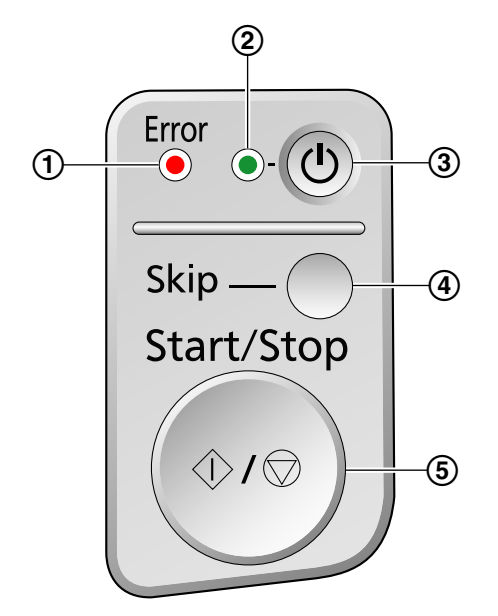

- <span id="page-8-3"></span>**DEL (rouge)**
	- Indique l'état du scanner.

**DEL (verte)**

<span id="page-8-5"></span><span id="page-8-4"></span>Indique l'état du scanner.

- **3** Touche d'alimentation ( $\circ$ )
- <span id="page-8-6"></span>**Touche de saut (Skip)**
	- Si vous appuyez sur cette touche en cas de double alimentation, le document considéré comme chevauchant l'autre est numérisé et la numérisation se poursuit.
	- Si vous appuyez sur cette touche lorsqu'un document écorné est détecté et la numérisation est arrêtée, le document est numérisé, puis éjecté du scanner. La numérisation continue après la numérisation et l'éjection du document écorné.

#### **Touche Start/Stop (Start/Stop)**

- <span id="page-8-7"></span>• Si vous réglez [Touche Attente] pour "Modes d'alimentation manuelle"[\\*1](#page-8-1) dans votre logiciel d'application, vous pouvez démarrer la numérisation en appuyant sur cette touche.
- Pendant la numérisation, appuyer sur cette touche arrête la numérisation.
- Si vous appuyez sur cette touche en cas de double alimentation, le document considéré comme chevauchant l'autre n'est pas numérisé. La numérisation est interrompue.
- Si vous appuyez sur cette touche lorsqu'un document écorné est détecté, et la numérisation est arrêtée, le document est éjecté du scanner sans être numérisé. La numérisation est interrompue.

<span id="page-8-1"></span>\*1 Pour plus de détails au sujet du "Modes d'alimentation manuelle", reportez-vous à l'aide de l'application ICP.

### **A propos des DEL**

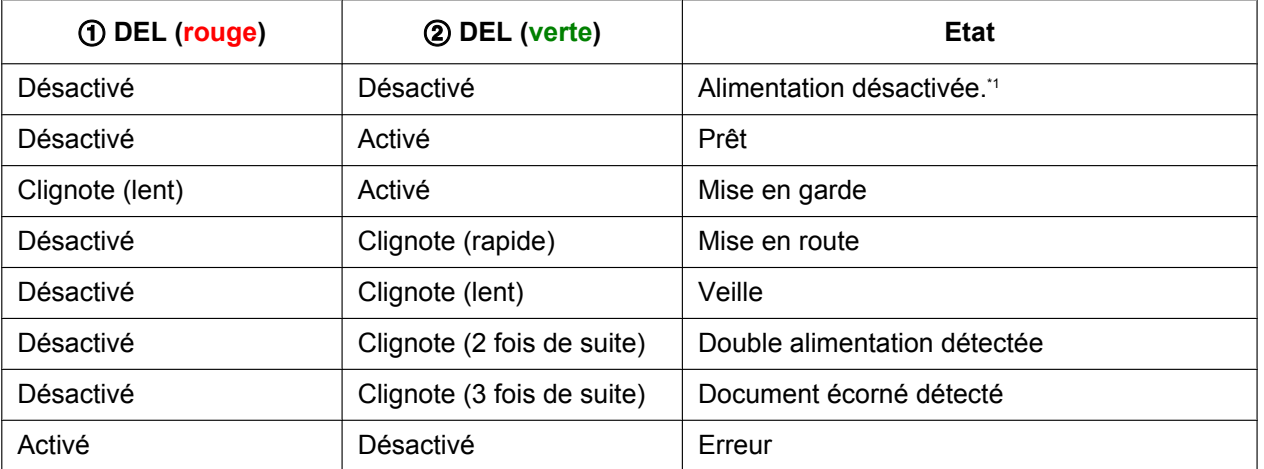

<span id="page-9-0"></span>\*1 Si aucune opération n'est effectuée pendant 30 minutes ou plus, le scanner sera désactivé automatiquement. Vous pouvez modifier le délai de désactivation du scanner dans l'Utilitaire utilisateur.

## <span id="page-10-1"></span><span id="page-10-0"></span>**Mise sous tension du scanner**

**1.** Placez la touche d'alimentation (①) du scanner sur ON (allumé).

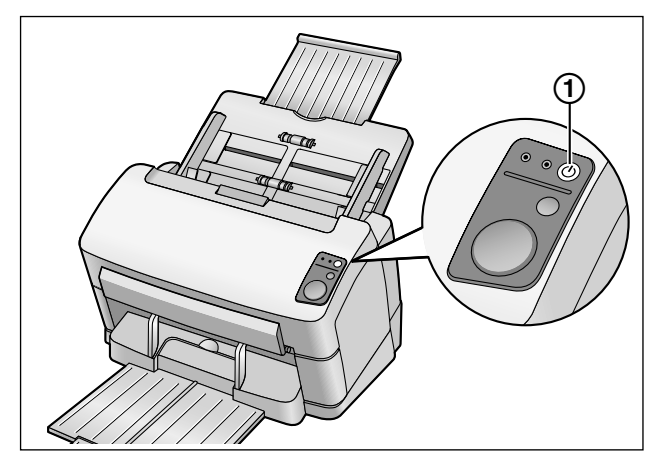

- La DEL (verte) clignote, puis se stabilise.
- Pour désactiver l'alimentation du scanner, appuyez sur la touche d'alimentation et maintenez-la enfoncée pendant une seconde ou plus.

## <span id="page-11-0"></span>**Démarrage automatique des applications du scanner**

Vous pouvez configurer les applications du scanner de manière à ce qu'elles démarrent automatiquement lorsque vous appuyez sur la touche Start/Stop, et/ou lorsque vous placez des documents dans le bac d'alimentation. Pour ce faire, suivez les étapes ci-dessous.

### <span id="page-11-1"></span>**Réglage de l'événement**

- **1.** Cliquez sur [Démarrer], puis sur [Panneau de configuration].
- **2.** Sélectionnez votre scanner sous [Scanneurs et appareils photo], puis affichez la boîte de dialogue des propriétés du scanner en faisant un clic droit sur l'icône du scanner.
	- Sous Windows Vista, sélectionnez votre scanner sous [Propriétés de Scanneurs et appareils photo], puis affichez la boîte de dialogue des propriétés du scanner en cliquant sur [Propriétés].
	- Sous Windows 7, sélectionnez votre scanner sous [Périphériques et imprimantes], puis affichez la boîte de dialogue [Propriétés de la numérisation] en faisant un clic droit sur l'icône du scanner.
- **3.** Cliquez sur l'onglet "Événements".
- **4.** Sélectionnez un événement dans la liste "Événements du scanneur". L'événement sélectionné active une application du scanner.

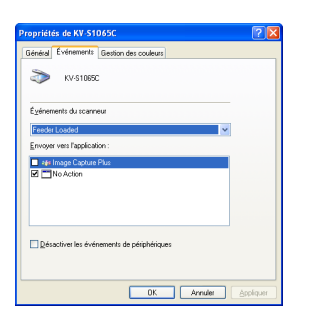

• Vous pouvez sélectionner les événements suivants.

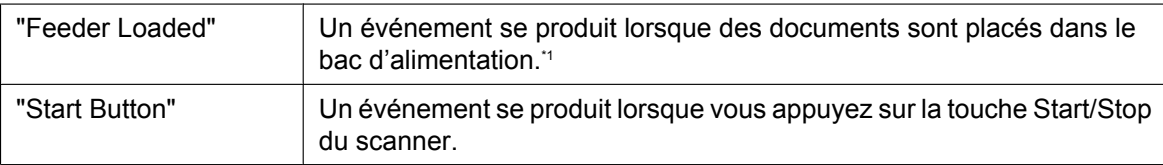

<span id="page-11-2"></span>Lorsque le scanner est en mode veille, appuyez sur la touche Start/Stop pour le faire revenir en mode Prêt.

**5.** Cochez la case de l'application souhaitée, qui correspond à l'événement sélectionné dans la liste "Envoyer vers l'application".

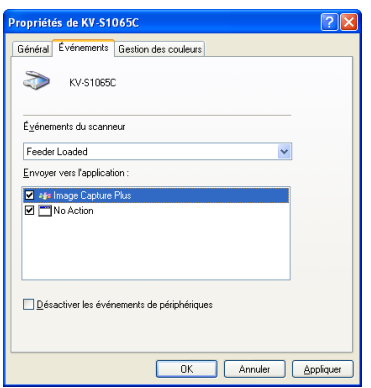

- Pour désactiver l'activation automatique des applications du scanner, cochez la case "Désactiver les événements de périphériques".
- **6.** Cliquez sur [OK].

#### **Remarque**

• Si plusieurs applications sont sélectionnées dans la liste "Envoyer vers l'application", la boîte de dialogue "Choisir l'application" s'affiche, et vous invite à sélectionner une application parmi les "Applications enregistrées". Après la sélection d'une application, celle-ci est lancée. Si une seule application est sélectionnée, elle est automatiquement lancée.

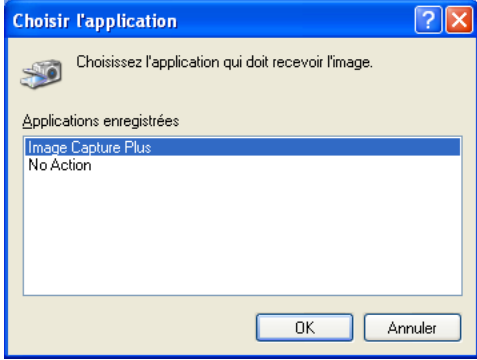

**7.** Redémarrez votre ordinateur.

## <span id="page-13-0"></span>**Préparation des documents**

### <span id="page-13-3"></span><span id="page-13-1"></span>**Documents acceptables**

Ce scanner accepte les documents suivants.

#### **Taille de document :**

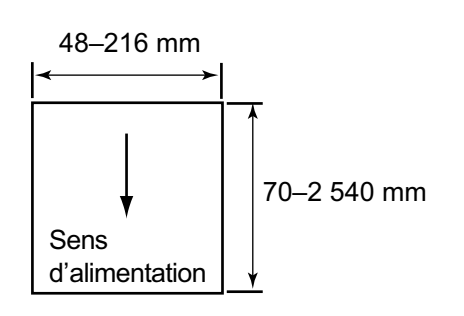

#### **Epaisseur du papier : 20–209 g/m²**

- La hauteur de tous les documents dans le bac doit être inférieure à 7,5 mm.
- Ceci équivaut à 75 feuilles (80 g/m²) de papier neuf.
- A l'exception des cartes au format ISO, la longueur d'alimentation minimale garantie est 70 mm.
- L'alimentation de papier simple est recommandée pour le papier qui dépasse la longueur permise.
- Lors de la numérisation de documents peu épais, de 40 g/m² ou moins, nous recommandons de définir la vitesse d'alimentation sur "Lente". La vitesse d'alimentation peut être définie sur "Lente" dans le pilote TWAIN, le pilote ISIS, ou dans Image Capture Plus. Pour plus de détails, consultez l'aide dans chacun des logiciels.

#### **Papier recommandé : papier ordinaire**

### <span id="page-13-2"></span>**Cartes acceptables**

#### **Carte au format ISO :**

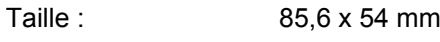

Epaisseur : 0,76 mm

#### **Les cartes en relief sont également acceptées.**

- **Vous pouvez charger un maximum de 3 cartes dans le bac d'alimentation.** La hauteur totale des cartes (l'épaisseur totale, y compris le relief de chaque carte) doit être inférieure à 5 mm. En outre, le relief de chaque carte ne doit pas gêner les autres.
- **Utilisez l'orientation en paysage pour numériser une carte en relief.** Si la numérisation échoue, placez la carte à l'envers et essayez une nouvelle fois.
- **Utilisez le guide-carte pour lot mixte [\(page 24\)](#page-23-0) pour numériser simultanément des supports mixtes (cartes et papiers).**

### <span id="page-14-3"></span><span id="page-14-0"></span>**Documents non acceptables**

### <span id="page-14-2"></span>**Il est possible que les types suivants de documents ne soient pas numérisés correctement :**

• Documents enroulés, froissés ou pliés Les documents doivent également satisfaire aux critères suivants.

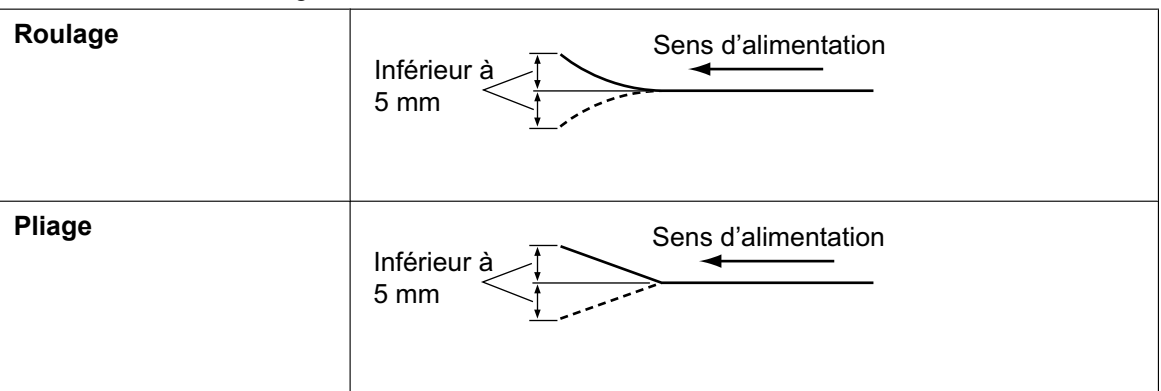

- Papier carbone
- Documents épais ou irréguliers tels que les enveloppes
- Papier perforé ou troué
- Papier non rectangulaire ou de forme irrégulière, comme les documents avec étiquettes
- Papier couché
- Documents déchirés ou effilochés
- Papier très lisse, brillant, ou papier fortement texturé
- Papier autocopiant sans carbone
- Documents transparents ou partiellement transparents, comme les feuilles OHP et le papier-calque
- Photographies[\\*1](#page-14-1)
- <span id="page-14-1"></span>\*1 Les photographies peuvent subir des rayures, endommagements, etc.

#### **Ne numérisez pas les types de papier suivants :**

- Document/carte endommagé(e) ou cranté(e)
- Documents dont le format, l'épaisseur ou le poids dépassent les limites définies
- Documents contenant des pièces jointes solides, comme du métal ou du plastique (p. ex. des trombones ou agrafes)
- Documents reliés ou collés
- Chiffons ou films de plastique
- Document avec encre humide ou encre pour sceaux à base de cinabre
- Papier thermique ou photosensible
- Feuilles OHP, autres films plastiques ou feuilles de métal

### **Remarques sur la numérisation de documents**

- Selon le type de papier, les résultats de la numérisation peuvent être de qualité médiocre lorsque vous numérisez des documents non acceptables, ou même des documents qui devraient être acceptables. En cas de bourrage ou de chevauchement de papier, tentez de numériser à nouveau après avoir effectué les opérations suivantes :
	- Nettoyez les rouleaux et les capteurs.
	- Réduisez le nombre de feuilles de papier chargées dans le bac d'alimentation.
	- Utilisez le mode lent. Vous pouvez utiliser le mode lent en l'activant dans le pilote TWAIN, le pilote ISIS ou dans Image Capture Plus. Pour plus de détails, consultez l'aide dans chacun des logiciels.
	- Lors de la numérisation manuelle d'un document, chargez le document 1 page à la fois.
- Si des bourrages papier se produisent au niveau de la fente de sortie, retirez les guides de sortie puis numérisez les documents. Pour plus de détails sur le retrait des guides de sortie, reportez-vous à l'étape [4](#page-44-0) de la section ["Instructions](#page-43-0)

### <span id="page-15-1"></span>**Remarques sur la détection de double alimentation**

• Ce scanner est équipé d'un capteur à ultrasons qui permet de détecter la double alimentation. La largeur des documents qui peut être détectée est 140 mm ou plus.

### <span id="page-15-0"></span>**Remarques sur la détection de corne**

[de remballage"](#page-43-0).

• Ce scanner est équipé d'une fonction de détection de corne. La largeur des documents ne peut dépasser 210 mm et leur longueur ne peut dépasser 355,6 mm pour pouvoir utiliser la détection de corne.

## <span id="page-16-1"></span><span id="page-16-0"></span>**Numérisation de documents**

#### **Avis**

• Veillez à retirer les trombones et les agrafes d'un document avant de le numériser. Si vous ne le faites pas, vous pouvez endommager l'appareil, le document, ou bien les deux.

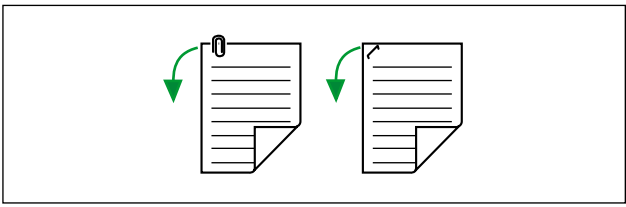

- Les documents recourbés peuvent provoquer un bourrage papier ou endommager le document ; veillez à mettre le document bien à plat avant de le numériser.
- Lorsque vous numérisez des documents importants, vérifiez que le nombre d'images numérisées correspond au nombre de pages du document. De plus, vérifiez l'état des documents numérisés.
- Retirez les documents du bac de sortie une fois qu'ils ont été numérisés.
- Les types de papier fin non pris en charge peuvent ne pas être éjectés correctement par la fente de sortie.
- **1.** Appuyez sur le bouton d'ouverture de porte (①), et ouvrez le capot de l'ADF (②).

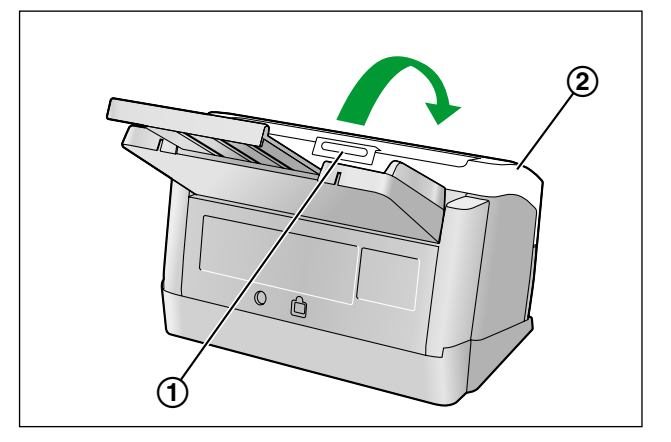

<span id="page-17-0"></span>**2.** Utilisez le sélecteur d'alimentation (1) pour sélectionner la numérisation en continu (Auto) ou la numérisation manuelle (Manual).

#### **Numérisation en continu (Auto)**

Poussez le sélecteur d'alimentation dans le sens de la flèche.

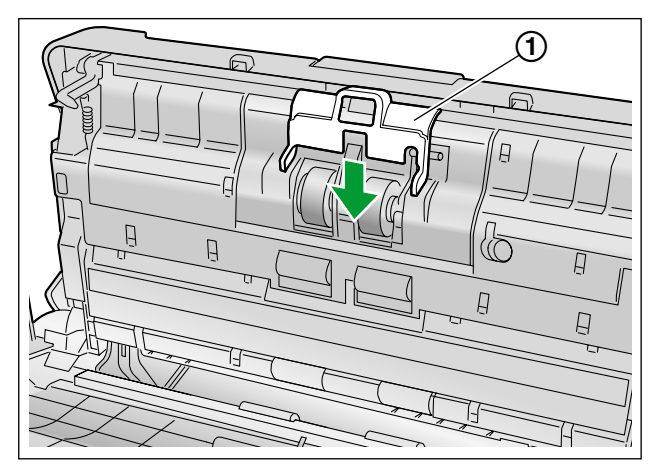

#### **Numérisation manuelle (Manual)**

Tirez le sélecteur d'alimentation dans le sens de la flèche.

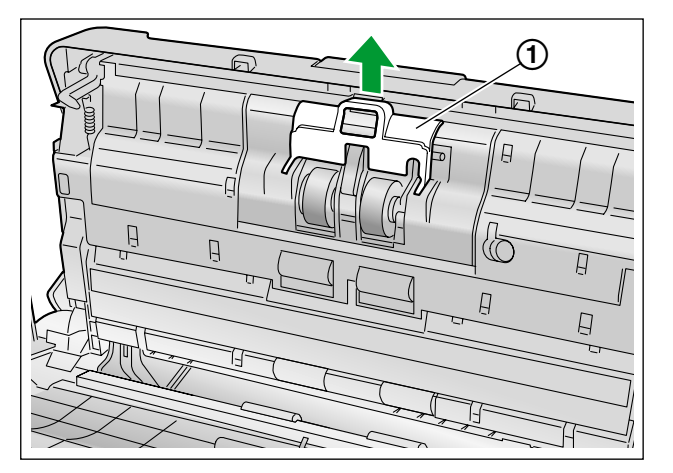

#### **Avis**

- Lors de la numérisation manuelle d'un document (Manual), insérez le document 1 page à la fois.
- Lorsque vous numérisez des documents importants ou reliés, chargez-les manuellement (Manual).
- Lors de la numérisation manuelle (Manual), désactivez la fonction de détection de double alimentation. Pour désactiver la fonction de détection de double alimentation, utilisez le pilote TWAIN, le pilote ISIS ou Image Capture Plus. Pour plus de détails, consultez l'aide dans chacun des logiciels.
- **3.** Fermez le capot de l'ADF.
	- Poussez doucement les deux côtés du capot de l'ADF vers le bas jusqu'à ce qu'un déclic confirme leur mise en place.

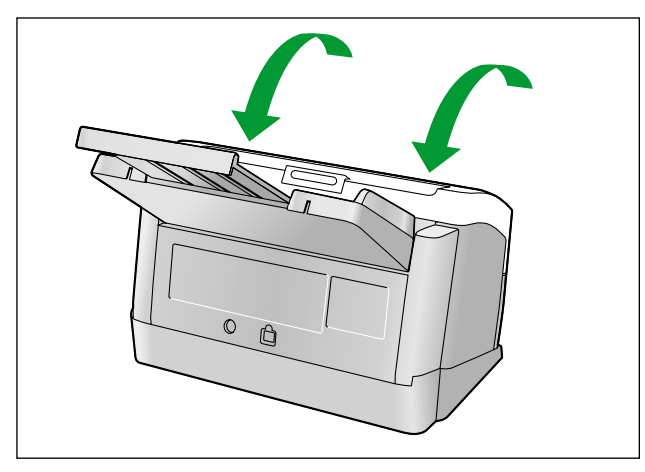

- <span id="page-18-0"></span>**4.** Ventilez les documents.
	- Les documents qui ont été agrafés ou empilés ensemble (dans un dossier de fichiers par exemple) doivent être séparés.
	- Ventilez la pile de documents pour séparer tous les bords.
	- Tenez les deux extrémités et pliez les documents comme indiqué sur l'illustration.
	- Pour aplatir les documents, tenez-les fermement et séparez-les comme indiqué sur l'illustration.

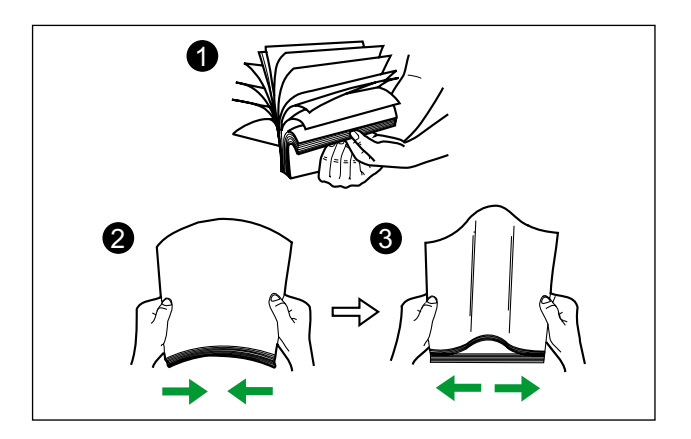

Répétez cette procédure autant de fois que nécessaire.

**5.** Ajustez les guides de document (1) en dépassant légèrement la taille des documents.

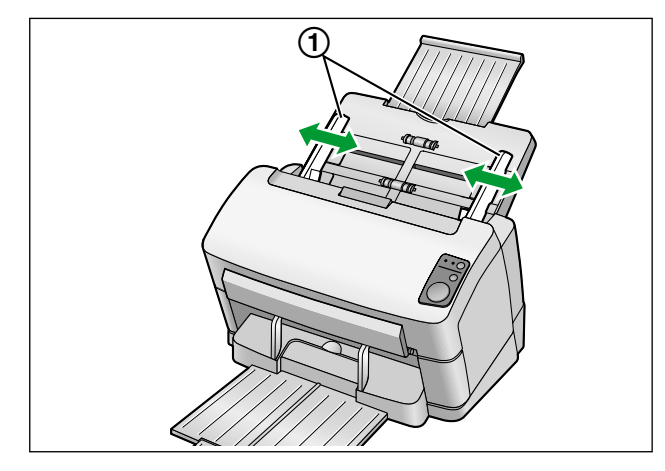

- **6.** Veillez à aligner soigneusement les documents.
	- Les documents sont plus faciles à charger lorsque les bords de guidage sont alignés en biais, comme illustré.

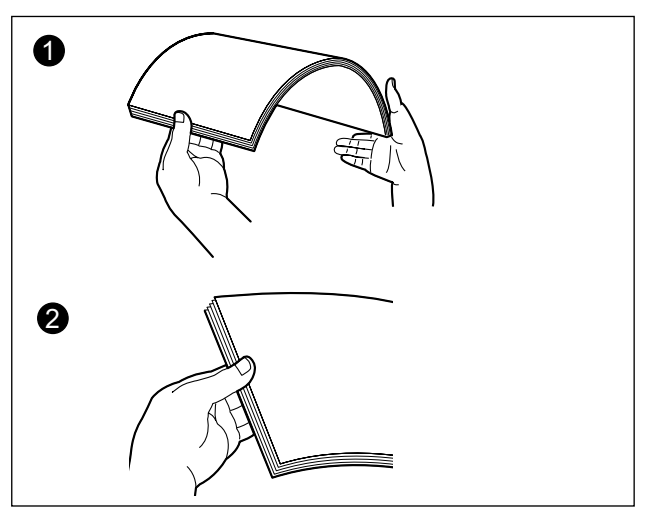

- **7.** Placez les documents sur le bac d'alimentation en orientant le côté à numériser vers le bas.
	- Placez les bords de guidage des documents comme dans l'illustration (1).

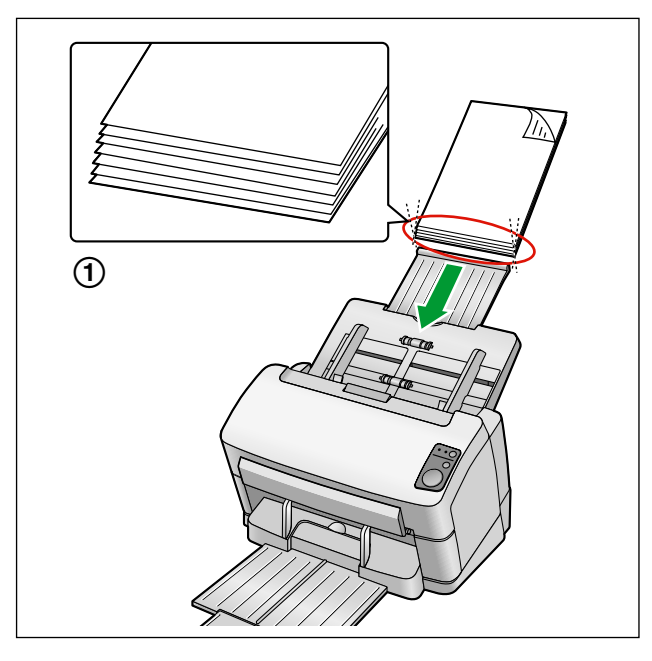

- Placez les documents comme indiqué sur l'illustration.
- La hauteur de tous les documents dans le bac doit être inférieure à 7,5 mm. Si vous dépassez cette hauteur vous risquez des bourrages papier ou des chargements en biais.
- **8.** Ajustez les guides de document (1) au format du document à numériser.

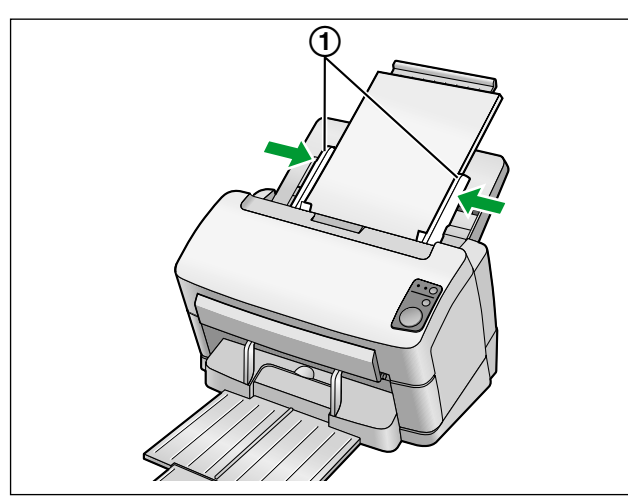

- <span id="page-20-0"></span>**9.** Ouvrez votre application de numérisation<sup>[\\*1](#page-20-0)</sup> et numérisez les documents.
	- \*1 Le logiciel Image Capture Plus (ICP), compris avec le scanner, peut être utilisé pour numériser des documents.

## <span id="page-21-2"></span><span id="page-21-0"></span>**Dégager les bourrages papier**

En cas de bourrage papier, le message "Bourrage papier." et un code d'erreur (Uxx) s'affichent dans l'Utilitaire utilisateur. Retirez le papier bourré en suivant les instructions ci-après.

### <span id="page-21-1"></span>**Retrait de papier bourré de la section d'alimentation**

- **1.** Retirez tout document du bac d'alimentation.
- **2.** Appuyez sur le bouton d'ouverture de porte  $(\text{I})$ , et ouvrez le capot de l'ADF  $(\text{2})$ .

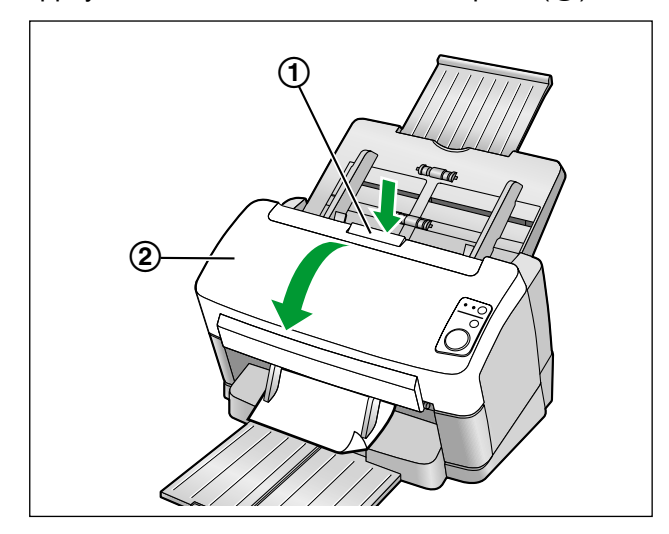

- **3.** Retirez le document coincé.
	- Si le document est coincé dans la zone du bac d'alimentation, tirez-le vers l'arrière comme indiqué dans l'illustration.

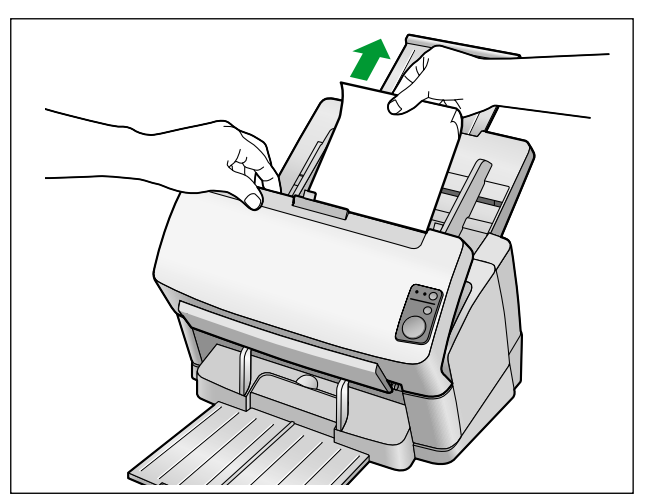

• Si le document est coincé dans la zone de sortie, tirez-le vers l'avant comme indiqué dans l'illustration.

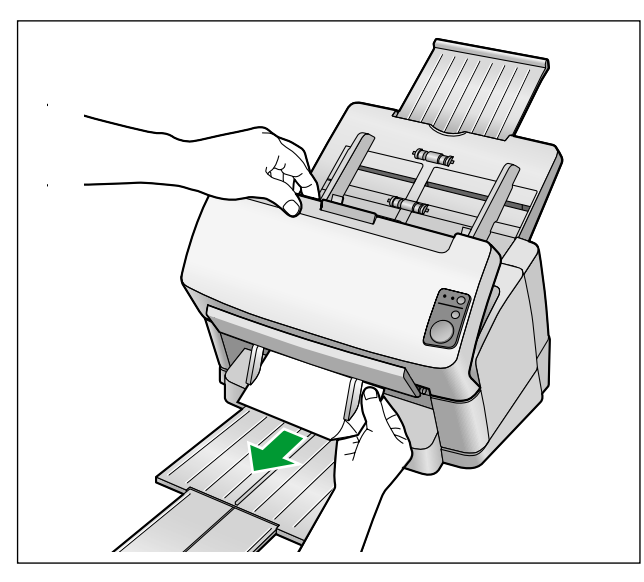

- **4.** Fermez le capot de l'ADF.
	- Poussez doucement les deux côtés du capot de l'ADF vers le bas jusqu'à ce qu'un déclic confirme leur mise en place.

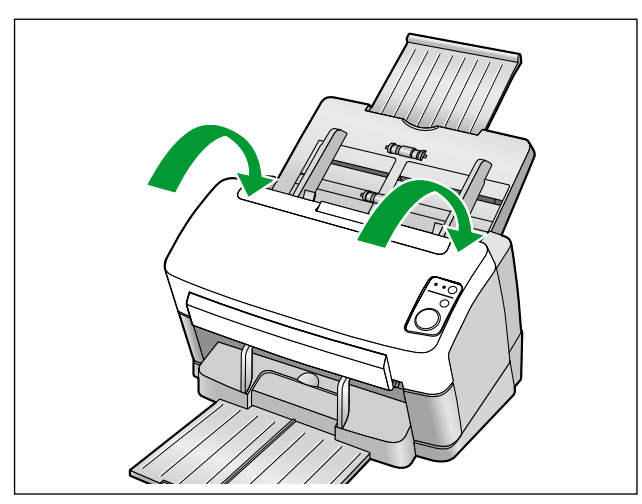

## <span id="page-23-0"></span>**Guide-carte pour lot mixte**

Aucun ajustement n'est nécessaire pour les guides de document lors de l'utilisation du guide-carte pour lot mixte. Le guide-carte pour lot mixte permet d'éviter l'alimentation en biais d'une carte lors de la numérisation simultanée d'une carte et de papiers.

### <span id="page-23-1"></span>**Installation du guide-carte pour lot mixte**

Installez le guide-carte pour lot mixte comme indiqué dans l'illustration suivante.

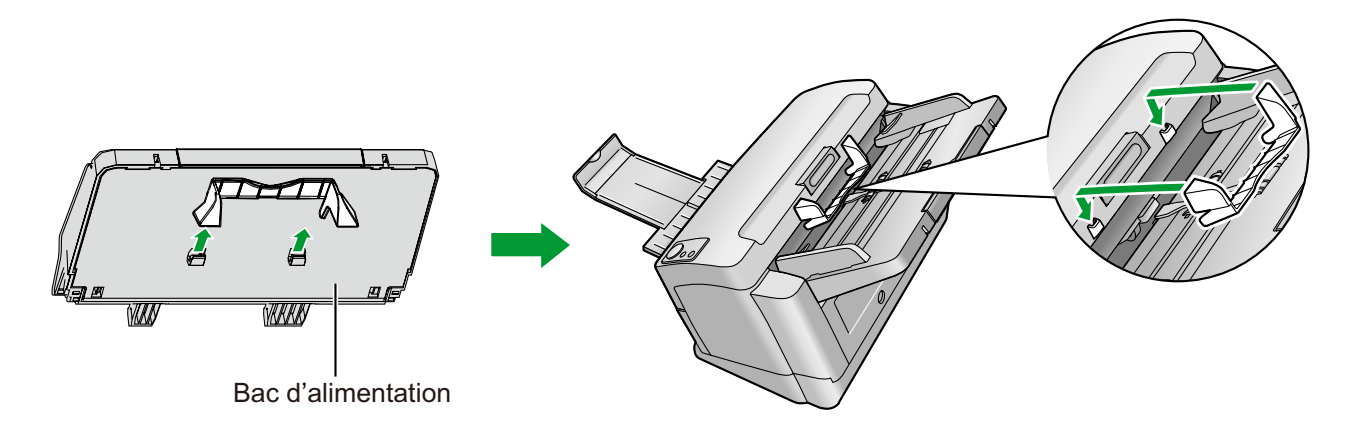

### <span id="page-23-2"></span>**Utilisation du guide-carte pour lot mixte**

Placez les documents de papier sur le bac d'alimentation, et une carte sur le guide-carte pour lot mixte.

- La carte placée sur le guide-carte pour lot mixte est alimentée après la numérisation du document de papier.
- Le guide-carte pour lot mixte convient au type de carte suivant.

#### **Carte au format ISO :**

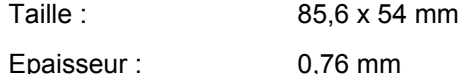

Les cartes en relief sont également disponibles.

• Placez la carte de manière horizontale.

- Lors de l'utilisation du guide-carte pour lot mixte, les guides de document ne peuvent être ajustés sur un format inférieur à A5.
- Ne placez qu'une carte à la fois.
- Vérifiez que la hauteur totale du papier sur le bac d'alimentation ne dépasse pas 2 mm. Ceci équivaut à environ 20 feuilles à 80 g/m².

## <span id="page-24-1"></span><span id="page-24-0"></span>**Utilisation des fiches de contrôle**

Vous pouvez utiliser les fiches de contrôle pour modifier les conditions de numérisation en cours d'opération. Placer une fiche de contrôle au milieu d'un document permet de modifier les conditions de numérisation pour toutes les pages numérisées après la fiche de contrôle.

**Imprimez les fiches de contrôle à partir du CD-ROM fourni.**

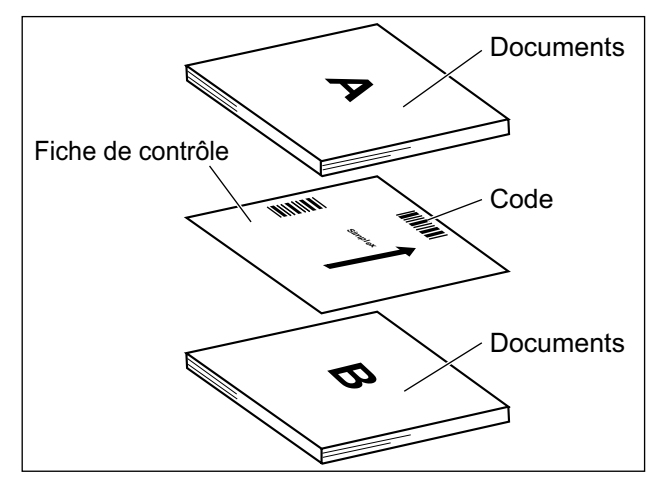

#### **Fonctions de la fiche de contrôle**

Recto, Recto verso, Binaire, 256-Niveau de gris, Couleur, Seuil dynamique, Trame, Diffusion d'erreur, Fonction #1– #9, Feuille de séparation

- Vous pouvez utiliser plusieurs fiches de contrôle.
- Pour utiliser les fonctions de fiche de contrôle, votre application de numérisation doit prendre en charge les fiches de contrôle. Lorsque vous utilisez les fiches de contrôle, reportez-vous au manuel d'instruction de votre application de numérisation.

### <span id="page-25-0"></span>**A propos de l'impression des fiches de contrôle**

- Imprimez la fiche de contrôle au format spécifié ; n'agrandissez pas ni ne réduisez son format.
- Lorsque vous imprimez la fiche de contrôle, assurez-vous que le motif se situe à 25 mm du haut de la page et est centré horizontalement.

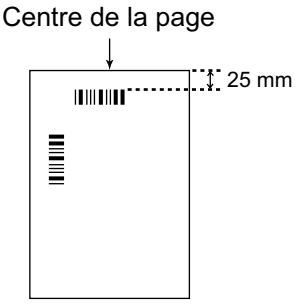

<Exemple de tirage A4>

- Utilisez une fiche de contrôle de la même taille que le document que vous êtes en train de numériser.
- Veillez à ne pas salir la fiche de contrôle. Ne pliez pas et ne froissez pas la fiche de contrôle. La numérisation ne s'effectuera pas correctement.
- Pour des détails sur la fiche de contrôle et la feuille de séparation, reportez-vous à la section "Détecter feuille de contrôle" dans l'aide du logiciel PIE.

### **Impression des fiches de contrôle**

#### **Remarque**

- Pour que vous puissiez imprimer des fiches de contrôle, Adobe® Reader® doit être installé sur votre ordinateur.
- Reportez-vous au manuel d'instruction de votre imprimante pour savoir comment modifier les paramètres d'impression.
- **1.** Insérez le CD-ROM dans le lecteur CD/DVD de votre ordinateur.
	- Si vous avez activé la fonction d'exécution automatique, le processus d'installation démarre automatiquement.
	- La fenêtre d'installation s'affiche.

- Si la boîte de dialogue de lecture automatique s'affiche sous Windows Vista ou Windows 7, sélectionnez "CDRun.exe".
- Si le programme ne démarre pas automatiquement, depuis [Poste de travail] ([Ordinateur] sous Windows Vista ou Windows 7), sélectionnez le lecteur CD/DVD, puis faites un double clic sur "CDRun.exe".
- **2.** Sélectionnez votre scanner.
- **3.** Sélectionnez [Feuille de contrôle] dans la liste des "Manuels" sur le côté droit de l'écran.
- **4.** Imprimez les fiches de contrôle dans le même format que votre document.

## <span id="page-26-3"></span><span id="page-26-0"></span>**Nettoyage du scanner**

### <span id="page-26-2"></span><span id="page-26-1"></span>**Extérieur du scanner**

#### **Avis**

- N'utilisez pas de diluant, benzène ou autre détergent contenant des substances abrasives ou tensioactives pour nettoyer l'extérieur du scanner.
- Nettoyez le scanner au moins une fois par mois.
- **1.** Appuyez sur la touche d'alimentation et maintenez-la enfoncée pendant une seconde ou plus pour mettre le scanner hors tension.
- **2.** Nettoyez le capot à l'aide d'un chiffon doux.

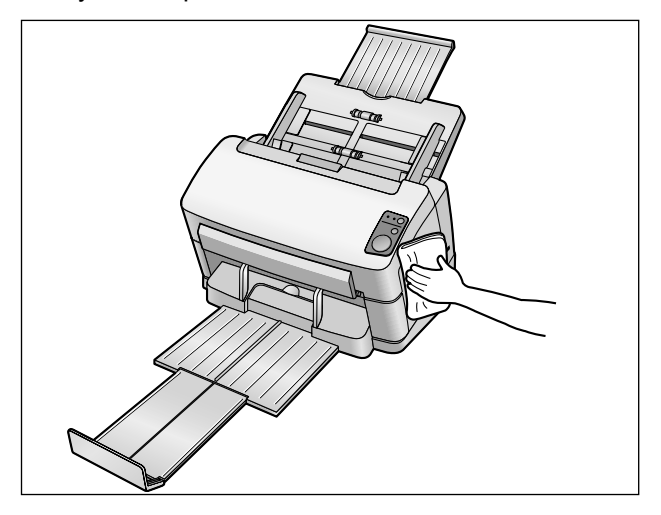

### <span id="page-27-0"></span>**Intérieur du scanner**

- Nettoyez le scanner au moins une fois par semaine, ou après la numérisation de 2 000 feuilles, selon ce qui intervient en premier.
- Nettoyez les rouleaux et les capteurs si des bourrages ou des chevauchements de papier ont lieu fréquemment.
- <span id="page-27-2"></span>• Si la détection de double alimentation ne fonctionne pas correctement, nettoyez les détecteurs de double alimentation.
- Nettoyez la zone de la vitre de numérisation et la zone de référence si des lignes noires ou blanches apparaissent sur les images numérisées.
- Si les documents que vous numérisez sont sales, les composants du scanner se saliront également. Pour que la numérisation continue de fonctionner correctement, nettoyez fréquemment les composants du scanner.

### <span id="page-27-3"></span><span id="page-27-1"></span>**A propos du papier de nettoyage des rouleaux (vendu séparément)**

Ouvrez le papier de nettoyage des rouleaux en suivant la ligne pointillée (1)) et sortez-le de son emballage.

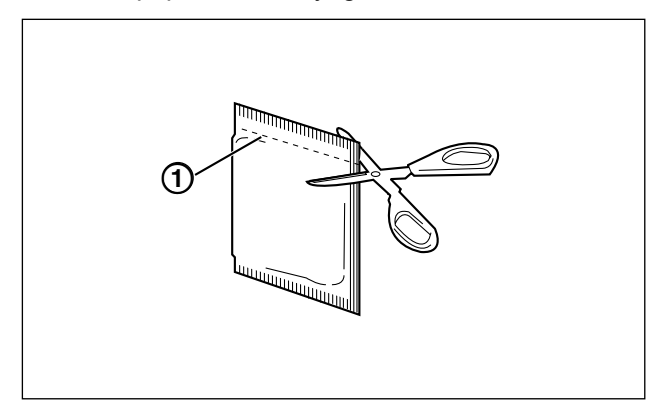

#### **Avis**

- Conservez le papier de nettoyage des rouleaux hors de portée des enfants.
- Ne stockez pas le papier de nettoyage des rouleaux dans un emplacement exposé à la lumière directe du soleil ou dans une pièce dont la température excède 40 °C.
- Utilisez uniquement le papier de nettoyage des rouleaux pour nettoyer les rouleaux.
- Pour plus de détails sur le papier de nettoyage des rouleaux, reportez-vous à la feuille de données sur la sécurité du matériel.

Pour obtenir la feuille de données sur la sécurité du matériel, adressez-vous à votre représentant Panasonic.

- Si vous laissez l'emballage ouvert pendant une période prolongée avant d'utiliser le papier, l'alcool s'évaporera.
	- Utilisez le papier de nettoyage des rouleaux immédiatement après avoir ouvert l'emballage.
- Pour l'achat de papier de nettoyage des rouleaux (KV-SS03), vous pouvez contacter le détaillant qui vous a vendu le scanner, ou appeler le service des fournitures et accessoires au 1-800-726-2797 (Etats-Unis seulement).

## <span id="page-28-1"></span><span id="page-28-0"></span>**Nettoyage des rouleaux**

- **1.** Appuyez sur la touche d'alimentation et maintenez-la enfoncée pendant une seconde ou plus pour mettre le scanner hors tension.
- **2.** Appuyez sur le bouton d'ouverture de porte  $(0)$ , et ouvrez le capot de l'ADF  $(2)$ .

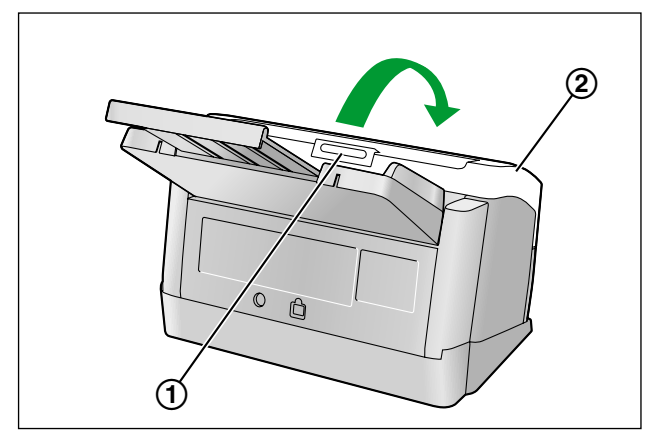

**3.** Ouvrez le couvercle du rouleau d'alimentation de papier (vert) (①).

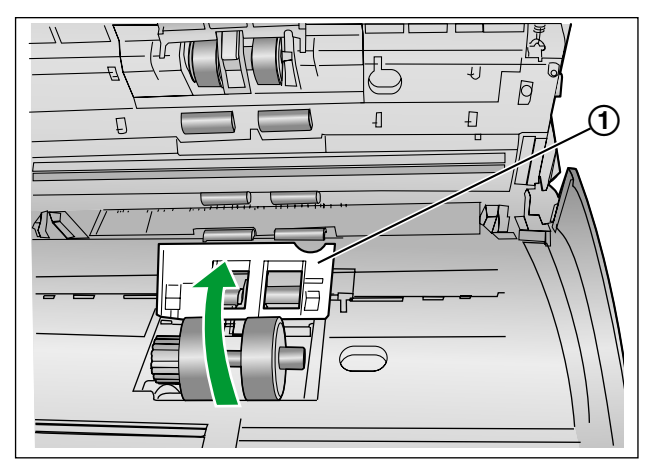

- **4.** Utilisez le papier de nettoyage des rouleaux vendu séparément (KV-SS03) pour ôter toute saleté de la surface des rouleaux.
	- Lorsque vous essuyez la saleté de la surface des rouleaux, empêchez le rouleau de tourner. Essuyez le rouleau d'un bout à l'autre dans le sens de la flèche, tout autour, comme indiqué dans l'illustration.

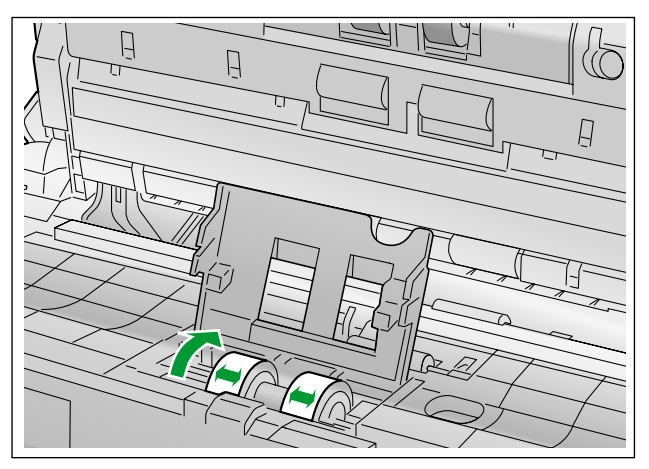

- **5.** Refermez bien le couvercle du rouleau d'alimentation de papier (vert).
	- Veillez bien à fermer les deux côtés du couvercle du rouleau d'alimentation de papier (vert) jusqu'à leur déclic.

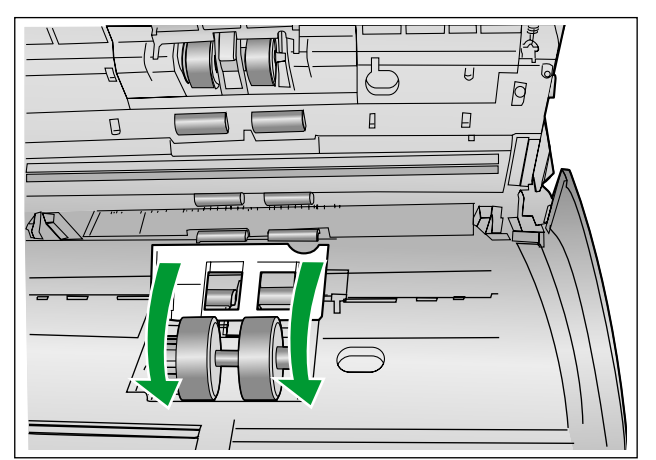

- **6.** Utilisez le papier de nettoyage des rouleaux qui convient, pour nettoyer la surface du rouleau de freinage.
	- Essuyez le rouleau d'un bout à l'autre (dans le sens de la flèche), tout autour, comme indiqué dans l'illustration.

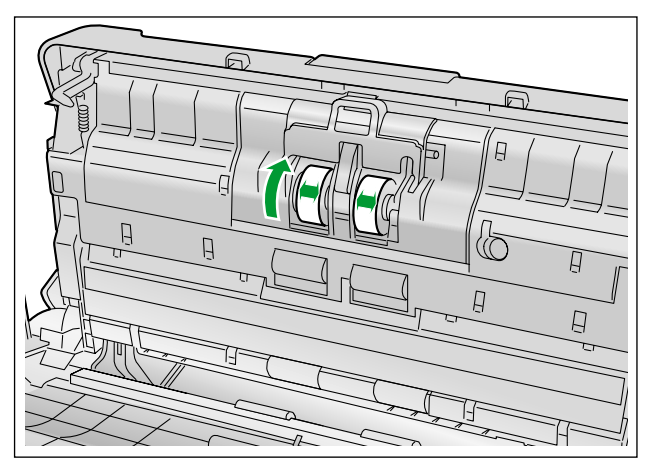

- **7.** Utilisez le papier de nettoyage des rouleaux pour nettoyer la surface des rouleaux convoyeurs (①) et des rouleaux de sortie  $(Q)$ ).
	- Essuyez les rouleaux d'un bout à l'autre (dans le sens de la flèche) et tout autour, comme indiqué dans l'illustration.

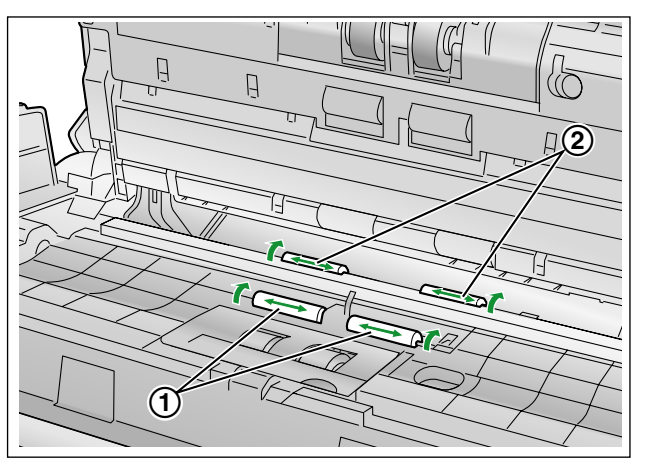

- **8.** Utilisez le papier de nettoyage des rouleaux pour nettoyer la surface des rouleaux libres (①).
	- Essuyez les rouleaux d'un bout à l'autre (dans le sens de la flèche) et tout autour, comme indiqué dans l'illustration.

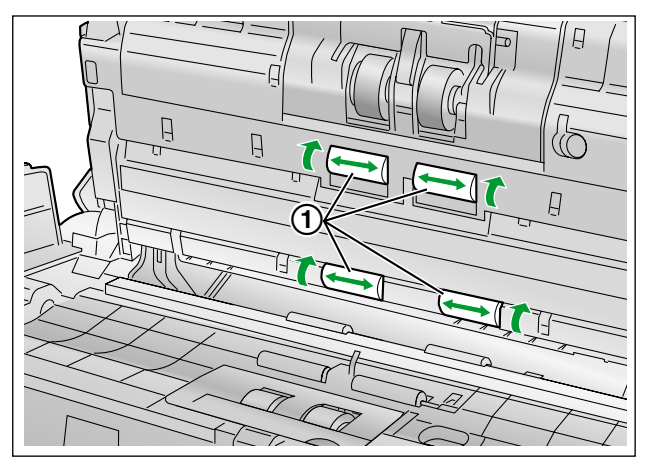

- **9.** Fermez le capot de l'ADF.
	- Poussez doucement les deux côtés du capot de l'ADF vers le bas jusqu'à ce qu'un déclic confirme leur mise en place.

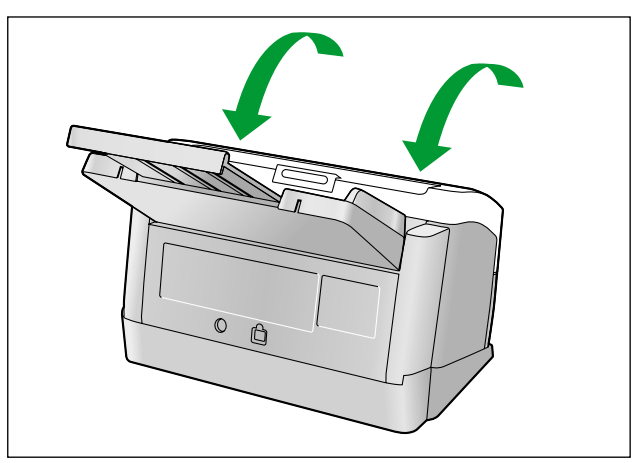

- <span id="page-31-0"></span>**10.** Effectuez une remise à 0 du compteur de nettoyage des rouleaux dans la fenêtre Utilitaire utilisateur.
	- Mettez le scanner sous tension.
	- Démarrez l'Utilitaire utilisateur, et dans la fenêtre, cliquez sur le bouton [Effacer le compteur] pour que le compteur "Après le nettoyage des rouleaux" soit remis à 0.
	- Pour plus de détails, reportez-vous à l'aide de l'Utilitaire utilisateur.

### <span id="page-32-1"></span><span id="page-32-0"></span>**Nettoyage de la vitre de numérisation, de la zone de référence et des détecteurs de double alimentation**

#### **Avis**

- N'utilisez pas le papier de nettoyage des rouleaux pour nettoyer la vitre de numérisation, la zone de référence ou les détecteurs de chevauchement de papier.
- **1.** Appuyez sur la touche d'alimentation et maintenez-la enfoncée pendant une seconde ou plus pour mettre le scanner hors tension.
- **2.** Appuyez sur le bouton d'ouverture de porte  $(0)$ , et ouvrez le capot de l'ADF  $(2)$ .

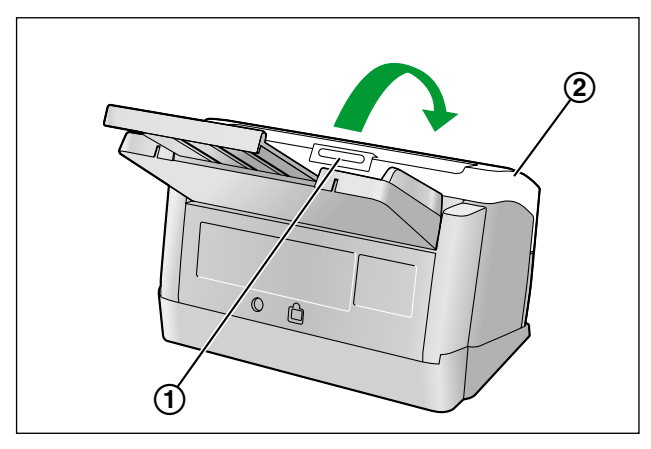

**3.** Nettoyez la zone de la vitre de numérisation (1) et la zone de référence (2) avec un chiffon doux et sec.

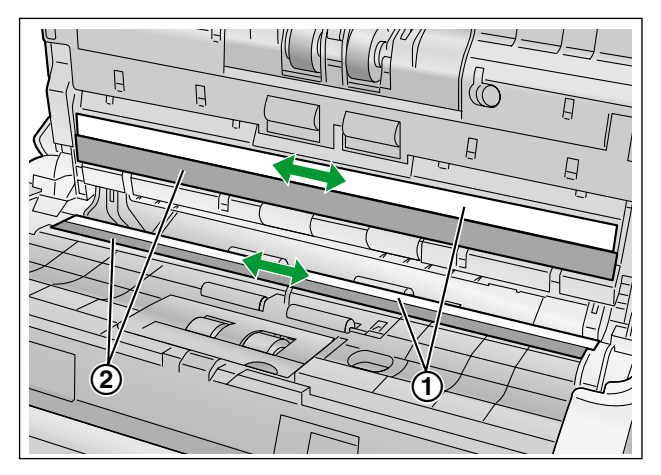

**4.** Retirez toute poussière des détecteurs de double alimentation (①) avec un coton-tige.

<span id="page-33-0"></span>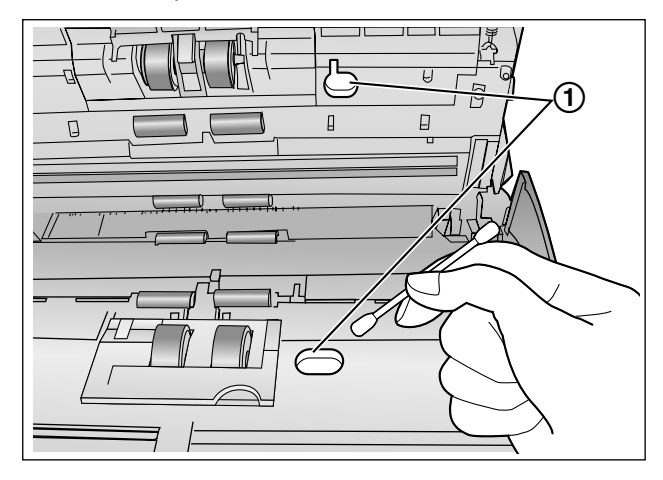

- **5.** Fermez le capot de l'ADF.
	- Poussez doucement les deux côtés du capot de l'ADF vers le bas jusqu'à ce qu'un déclic confirme leur mise en place.

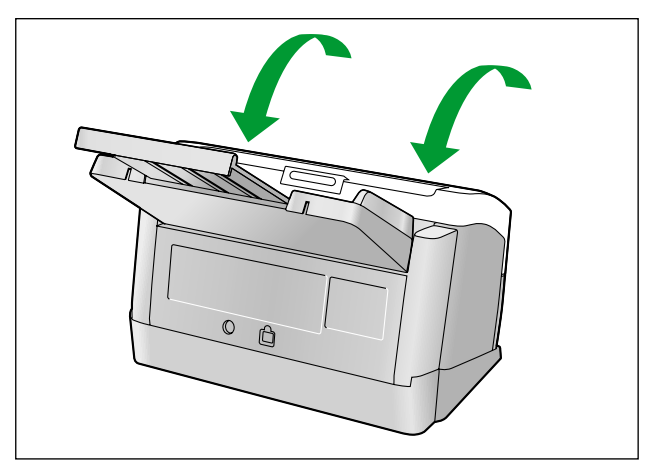

## <span id="page-34-3"></span><span id="page-34-0"></span>**Pièces de rechange et unités en option**

<span id="page-34-1"></span>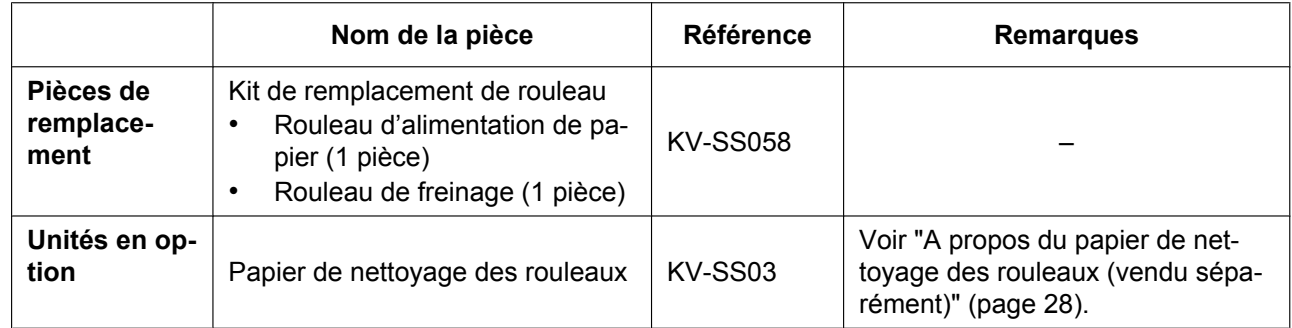

#### **Remarque**

<span id="page-34-2"></span>• Pour l'achat de pièces de rechange ou d'unités en option, contactez votre revendeur.

Le rouleau de freinage et le rouleau d'alimentation de papier sont des consommables. Veuillez acheter le "kit de remplacement de rouleau (KV-SS058)", et remplacer régulièrement tous les rouleaux. La durée de vie de chaque rouleau est la suivante.

• Rouleau d'alimentation de papier / Rouleau de freinage : 100 000 feuilles

Vous pouvez vérifier le compteur du scanner à l'aide de l'Utilitaire utilisateur.

## <span id="page-35-2"></span><span id="page-35-0"></span>**Remplacement des pièces**

Si une double alimentation ou des bourrages de papier se produisent fréquemment même après le nettoyage du rouleau ([page 29](#page-28-0)), contactez votre revendeur pour commander un "kit de remplacement de rouleau (KV-SS058)" et remplacez le rouleau de freinage ainsi que le rouleau d'alimentation de papier.

### <span id="page-35-3"></span><span id="page-35-1"></span>**Remplacement des rouleaux**

- **1.** Appuyez sur la touche d'alimentation et maintenez-la enfoncée pendant une seconde ou plus pour mettre le scanner hors tension.
- **2.** Appuyez sur le bouton d'ouverture de porte  $(\text{I})$ , et ouvrez le capot de l'ADF  $(\text{2})$ .

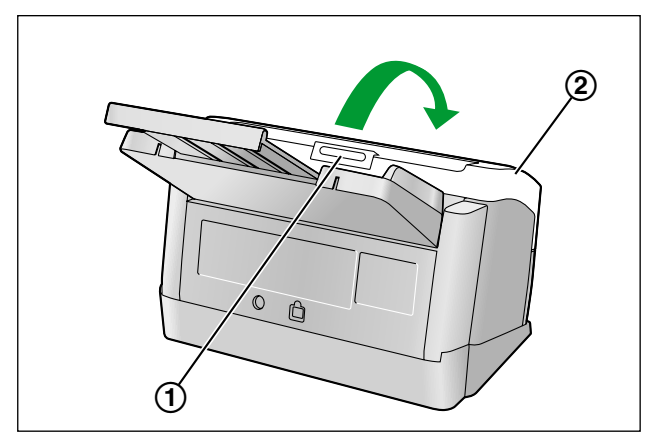

**3.** Ouvrez le couvercle du rouleau de freinage (vert)  $(0)$ .

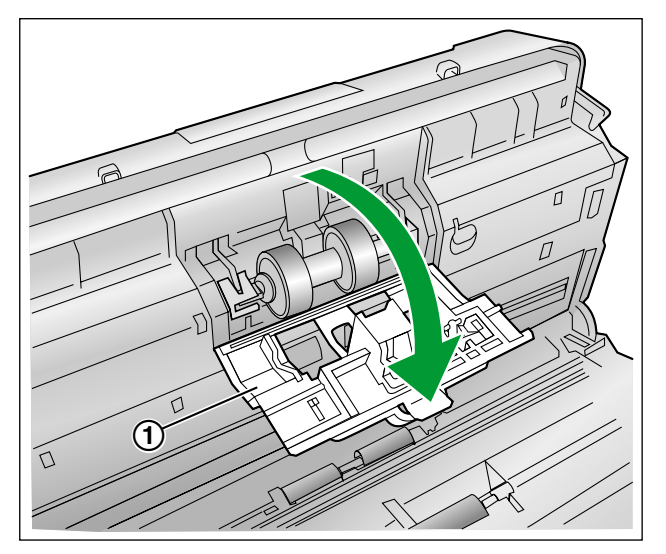

**4.** Retirez le rouleau de freinage (①).

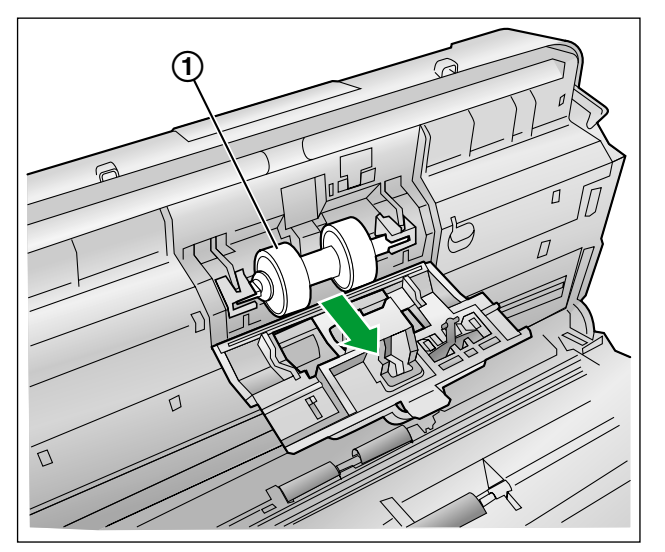

- **5.** Sortez le nouveau rouleau de freinage du "kit de remplacement de rouleau (KV-SS058)" en option.
- **6.** Installez le nouveau rouleau de freinage dans le support métallique avec la rainure la plus grande vers le côté droit (vue arrière).

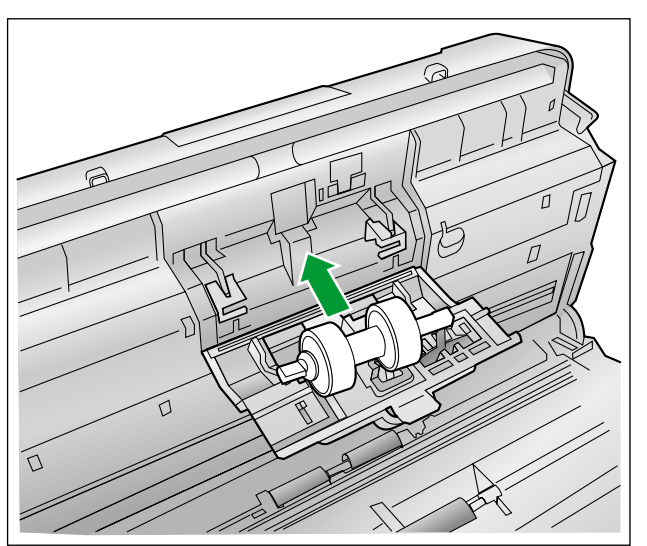

**7.** Refermez bien le couvercle du rouleau de freinage (vert) (①).

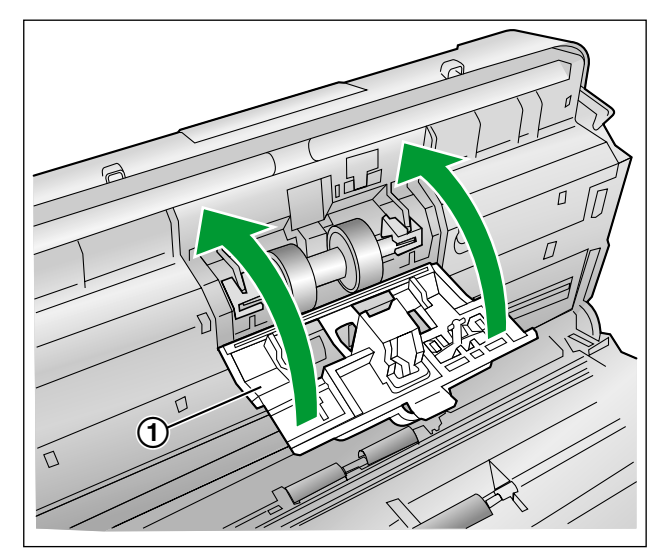

#### **Avis**

- Assurez-vous de fermer le couvercle du rouleau de freinage jusqu'à ce qu'il s'enclenche.
- **8.** Ouvrez le couvercle du rouleau d'alimentation de papier (vert) (①).

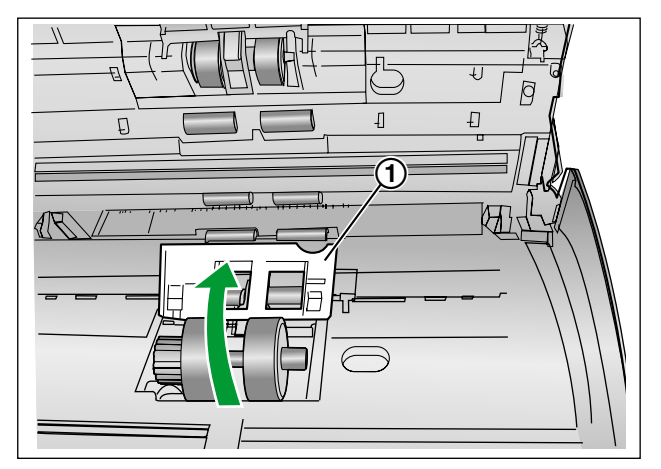

**9.** Retirez le rouleau d'alimentation de papier (①).

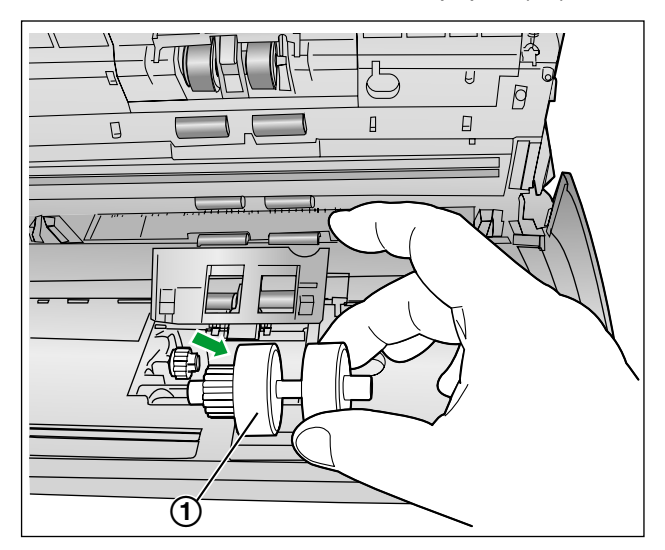

- **10.** Sortez le nouveau rouleau d'alimentation de papier du "kit de remplacement de rouleau (KV-SS058)" en option.
- **11.** Installez le nouveau rouleau d'alimentation de papier avec l'embrayage vers la gauche.

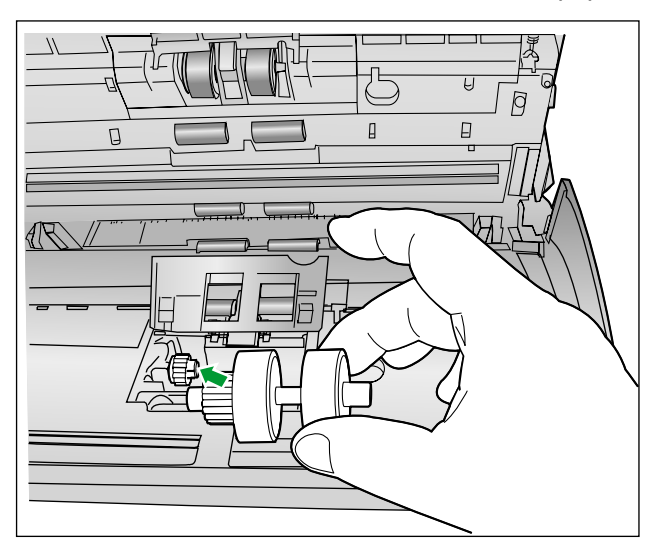

**12.** Refermez bien le couvercle du rouleau d'alimentation de papier (vert).

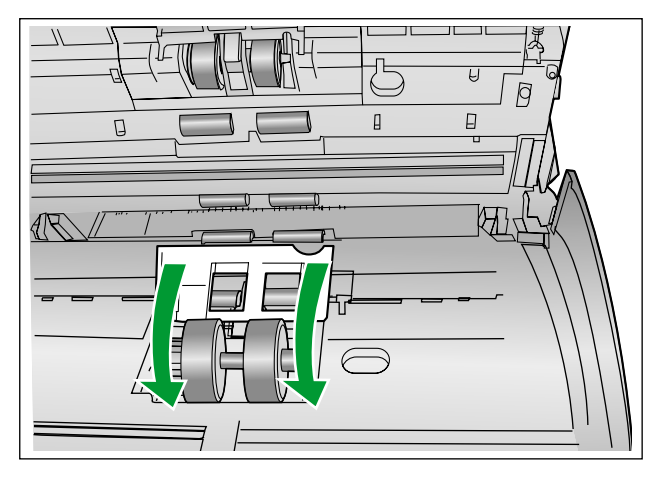

#### **Avis**

- Veillez bien à fermer les deux côtés du couvercle du rouleau d'alimentation de papier (vert) jusqu'à leur déclic.
- Après l'installation du rouleau d'alimentation de papier, vérifiez que celui-ci peut tourner dans le sens de l'alimentation.
- **13.** Fermez le capot de l'ADF.
	- Poussez doucement les deux côtés du capot de l'ADF vers le bas jusqu'à ce qu'un déclic confirme leur mise en place.

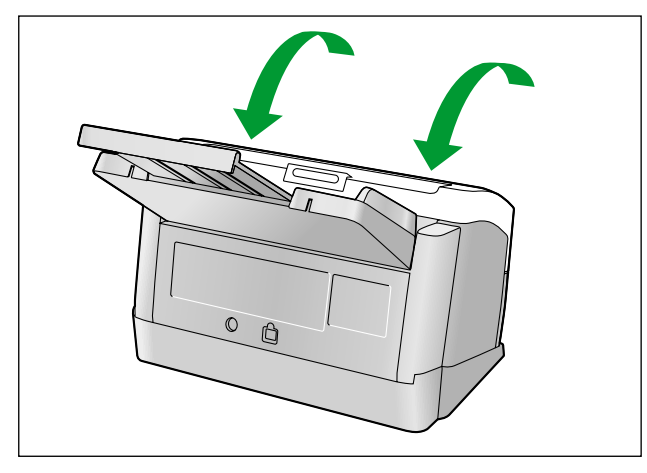

- <span id="page-39-0"></span>**14.** Effectuez une remise à 0 du compteur de remplacement des rouleaux dans la fenêtre Utilitaire utilisateur.
	- Mettez le scanner sous tension.
	- Démarrez l'Utilitaire utilisateur, et dans la fenêtre, cliquez sur le bouton [Effacer le compteur] pour que le compteur "Après le remplacement des rouleaux" soit remis à 0.
	- Pour plus de détails, reportez-vous à l'aide de l'Utilitaire utilisateur.

## <span id="page-40-1"></span><span id="page-40-0"></span>**Dépannage**

Si un problème se produit alors que le scanner est en fonctionnement, vérifiez les points suivants ainsi que l'état de l'appareil à l'aide de l'Utilitaire utilisateur. Si l'appareil ne fonctionne toujours pas correctement, éteignez-le, débranchez le cordon d'alimentation de la prise secteur et contactez le service d'assistance.

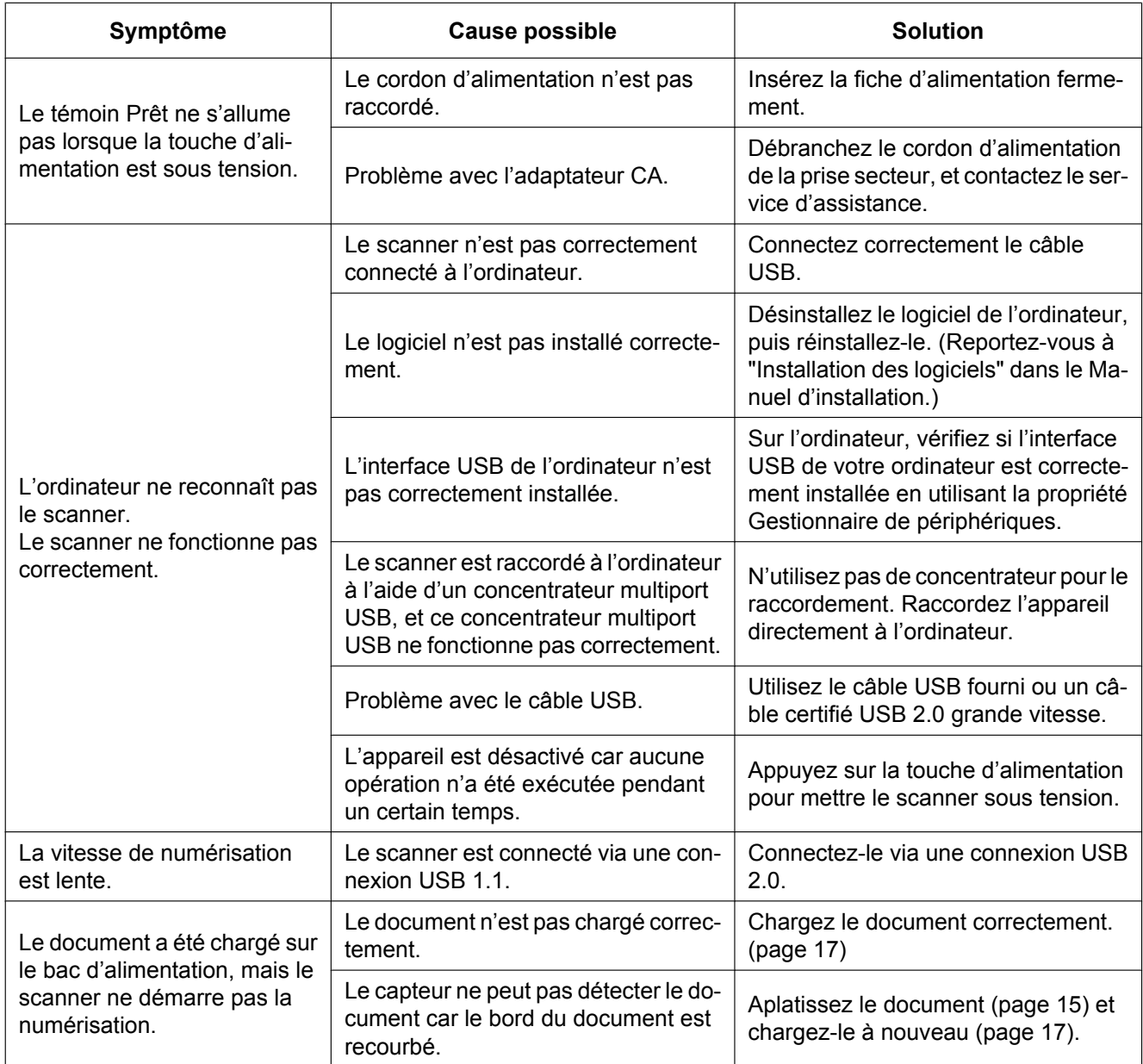

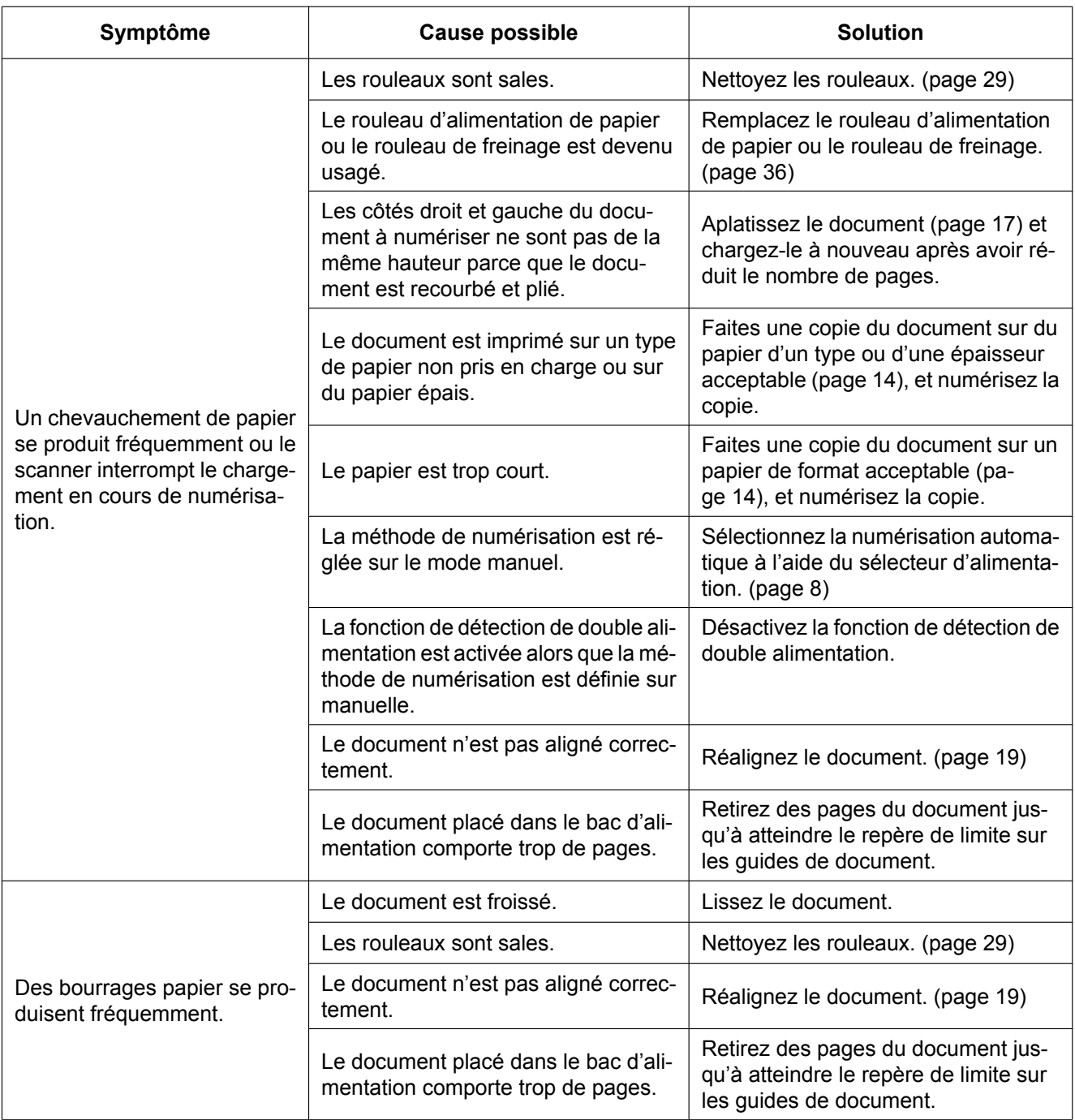

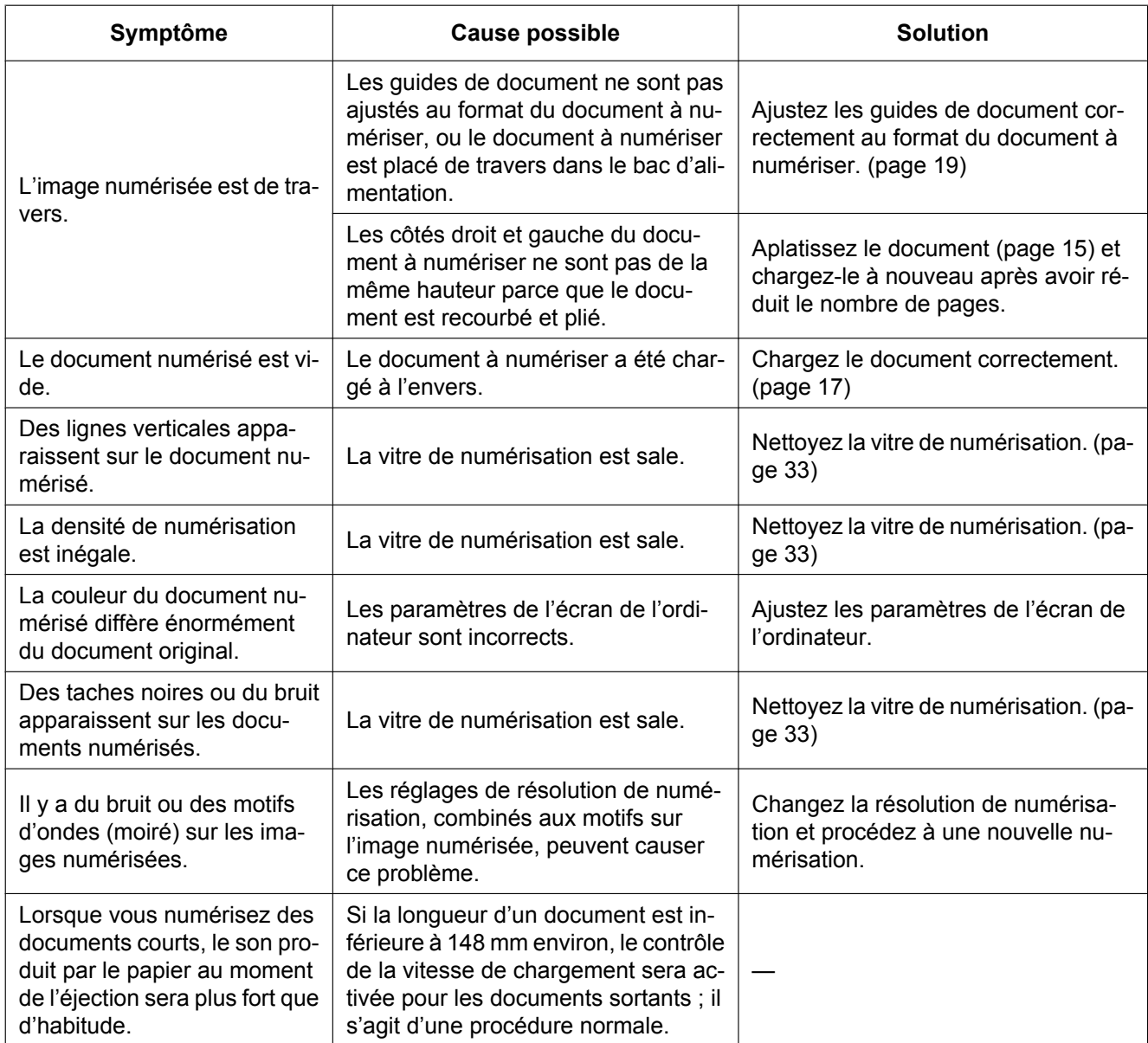

Si les problèmes persistent même après la mise en œuvre de ces recommandations, contactez notre service de support technique au 1-800-726-2797 pour obtenir une aide supplémentaire (Etats-Unis uniquement).

## <span id="page-43-1"></span><span id="page-43-0"></span>**Instructions de remballage**

Il est vivement recommandé de conserver le carton ainsi que *TOUT* le matériel d'emballage d'origine. Si vous avez besoin de transporter ou d'expédier le scanner, suivez les instructions suivantes.

#### **Remarque**

- Si vous remballez incorrectement le scanner, vous risquez de devoir acquitter des frais de service pour la réparation du scanner.
- Veuillez utiliser le carton ainsi que l'ensemble du matériel d'emballage d'origine.
- Le scanner devrait être manipulé dans la position (horizontale) correcte.

#### **Matériel nécessaire**

- Carton et matériel d'emballage d'origine du scanner
- Ruban adhésif pour transport et ciseaux
- **1.** Appuyez sur la touche d'alimentation et maintenez-la enfoncée pendant une seconde ou plus pour mettre le scanner hors tension.
- **2.** Débranchez le cordon d'alimentation de la prise et retirez du scanner l'adaptateur CA ainsi que le câble USB.
- **3.** Retirez le bac d'alimentation du scanner.
	- Soulevez le bac d'alimentation pour le déverrouiller, puis sortez les côtés gauche (①) et droit (②) dans cet ordre.

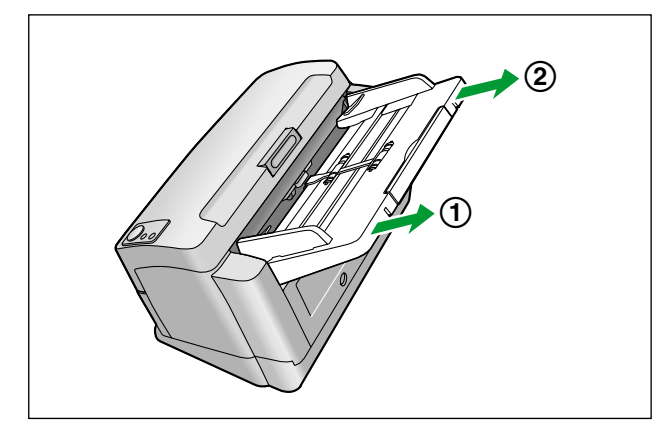

- <span id="page-44-1"></span><span id="page-44-0"></span>**4.** Retirez les guides de sortie (①) du scanner.
	- Penchez le scanner vers le haut et placez-le sur son côté arrière ( $\bigcirc$ ), puis retirez les guides de sortie.

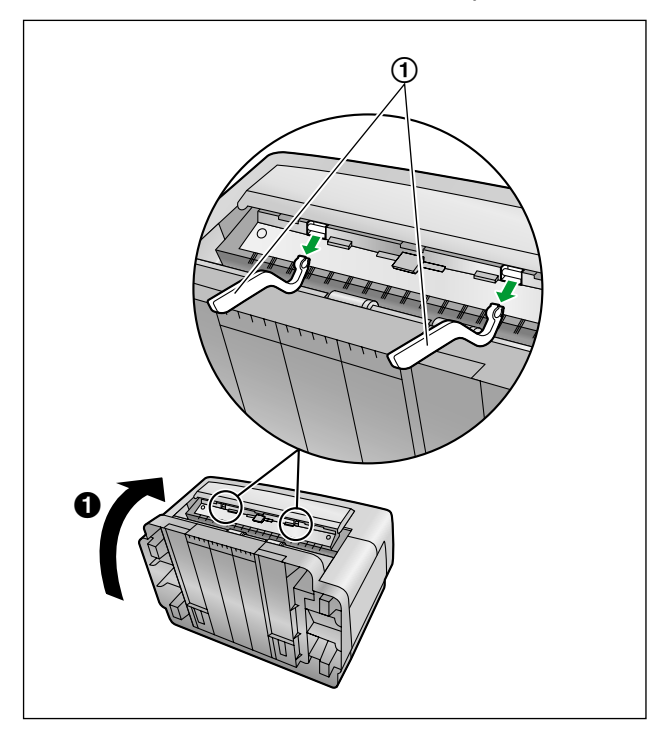

- $\cdot$  Fixez les guides de sortie  $(1)$  de la manière suivante :
	- $-$  Penchez le scanner vers l'arrière et faites-le reposer sur sa face arrière  $(①)$ , puis fixez les guides de sortie dans les 2 rainures (2 et 3).

– Fixez les guides de sortie avec la partie arrondie tournée vers le bas comme illustré (4).

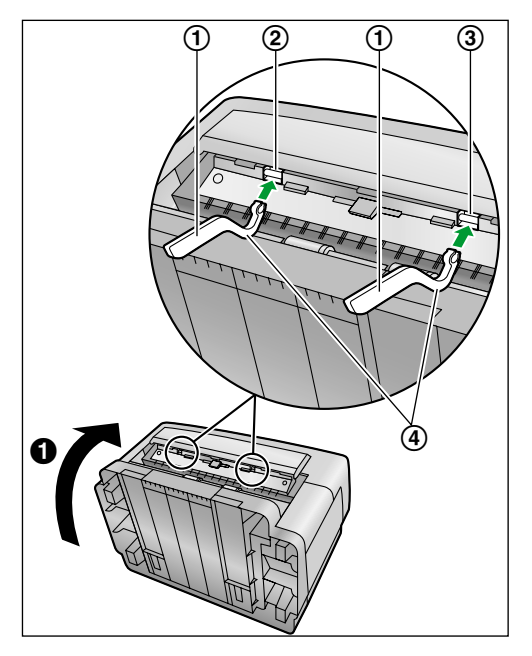

**5.** Placez le câble USB, le CD-ROM, le bac d'alimentation, les guides de sortie, le cordon d'alimentation et le guide-carte pour lot mixte dans la boîte d'accessoires.

**6.** Emballez le scanner.

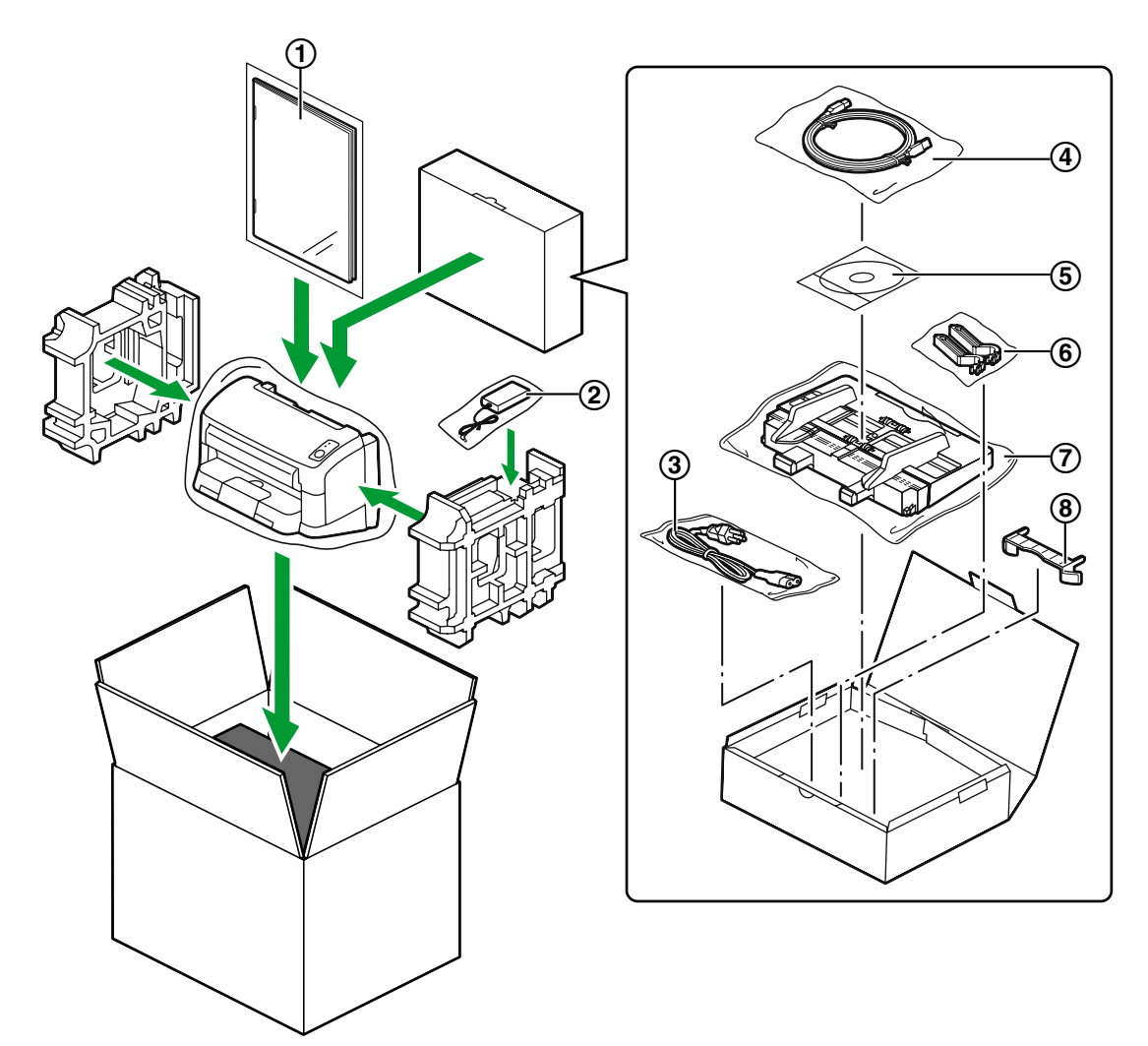

- <span id="page-46-7"></span>Manuel d'installation
- <span id="page-46-0"></span>Adaptateur CA
- <span id="page-46-4"></span>Cordon d'alimentation
- <span id="page-46-2"></span>Câble USB
- <span id="page-46-3"></span>CD-ROM Drivers & Utilities / Manuals
- <span id="page-46-6"></span>Guides de sortie
- <span id="page-46-1"></span>Bac d'alimentation
- <span id="page-46-5"></span>Guide-carte pour lot mixte

## <span id="page-47-9"></span><span id="page-47-0"></span>**Spécifications**

<span id="page-47-10"></span><span id="page-47-8"></span><span id="page-47-7"></span><span id="page-47-6"></span><span id="page-47-5"></span><span id="page-47-4"></span><span id="page-47-3"></span><span id="page-47-2"></span><span id="page-47-1"></span>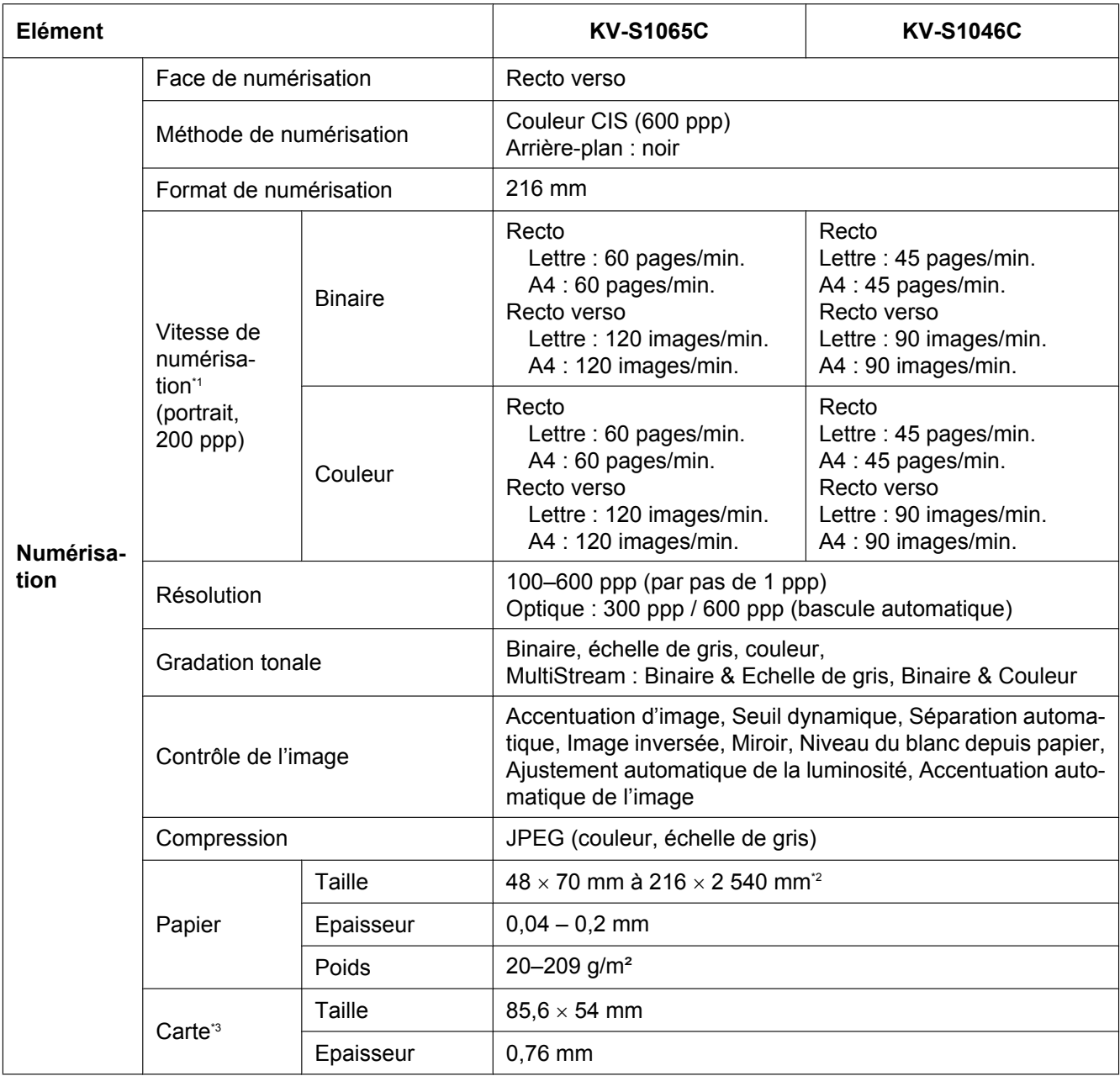

<span id="page-48-14"></span><span id="page-48-12"></span><span id="page-48-11"></span><span id="page-48-10"></span><span id="page-48-7"></span><span id="page-48-5"></span><span id="page-48-4"></span>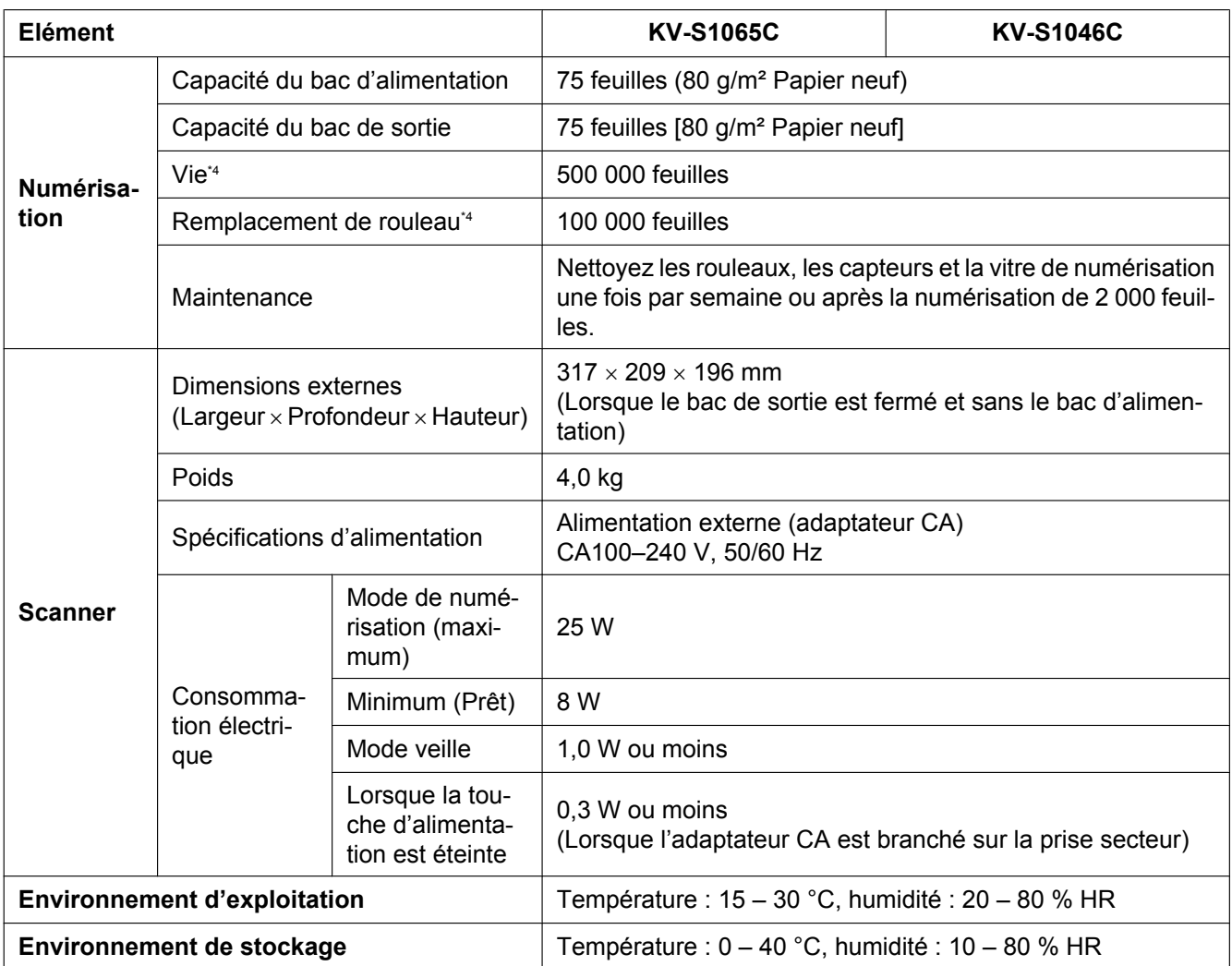

<span id="page-48-13"></span><span id="page-48-9"></span><span id="page-48-8"></span><span id="page-48-6"></span><span id="page-48-0"></span>\*1 La vitesse de numérisation varie selon l'ordinateur hôte, le système d'exploitation, l'application, la méthode de mesure, la quantité de données de l'image et le type de papier. La vitesse de numérisation a été mesurée à l'aide d'une méthode brevetée.

<span id="page-48-1"></span>\*2 Bien que vous puissiez définir d'autres formats, la qualité de la numérisation ne peut être garantie.

<span id="page-48-2"></span>\*3 Les cartes en relief sont également disponibles.<br>\*4 Le durée de vie du scanner et des rouleaux est

<span id="page-48-3"></span>La durée de vie du scanner et des rouleaux est la valeur estimée lors de l'utilisation du format standard A4 ou Lettre (64 g/m<sup>2</sup> ou 80 g/m<sup>2</sup>). Ceci peut varier en fonction du type de papier, de l'utilisation et des intervalles de nettoyage.

## <span id="page-49-0"></span>**Index**

### **A**

Adaptateur CA [8,](#page-7-1) [47](#page-46-0)

### **B**

Bac d'alimentation [7](#page-6-1), [47](#page-46-1) Bac de sortie [7](#page-6-2) Bourrages papier [22](#page-21-2) Bouton d'ouverture de porte [7](#page-6-3)

### **C**

Câble USB [8](#page-7-2), [47](#page-46-2) Capacité du bac d'alimentation [49](#page-48-4) Capacité du bac de sortie [49](#page-48-5) Capot de l'ADF [7](#page-6-4) Carte [48](#page-47-1) CD-ROM Drivers & Utilities / Manuals [47](#page-46-3) Compression [48](#page-47-2) Connecteur d'alimentation [8](#page-7-3) Connecteur USB [8](#page-7-4) Consommation électrique [49](#page-48-6) Contrôle de l'image [48](#page-47-3) Cordon d'alimentation [8](#page-7-5), [47](#page-46-4) Cran de sécurité [7](#page-6-5)

### **D**

DEL [9](#page-8-2) DEL (rouge) [7,](#page-6-6) [9](#page-8-3) DEL (verte) [7,](#page-6-6) [9](#page-8-4) Dépannage [41](#page-40-1) Détecteurs de double alimentation [28](#page-27-2), [34](#page-33-0) Détection de corne [16](#page-15-0) Détection de double alimentation [16](#page-15-1) Dimensions externes [49](#page-48-7) **Documents** Documents acceptables [14](#page-13-3) Documents non acceptables [15](#page-14-3) Numérisation de documents [17](#page-16-1)

### **E**

Environnement d'exploitation [49](#page-48-8) Environnement de stockage [49](#page-48-9)

### **F**

Face de numérisation [48](#page-47-4) Fiches de contrôle [25](#page-24-1)

### **G**

Gradation tonale [48](#page-47-5) Guide-carte pour lot mixte [8](#page-7-6), [47](#page-46-5) Guides de document [7](#page-6-7) Guides de sortie [7,](#page-6-8) [45,](#page-44-1) [47](#page-46-6)

### **K**

Kit de remplacement de rouleau [35](#page-34-1)

### **L**

Lampes de numérisation [7](#page-6-9)

### **M**

Maintenance [49](#page-48-10) Manuel d'installation [47](#page-46-7) Méthode de numérisation [48](#page-47-6)

### **N**

Nettoyage Nettoyage de l'extérieur du scanner [27](#page-26-2) Nettoyage des rouleaux [29](#page-28-1) Vitre de numérisation, zone de référence et détecteurs de double alimentation [33](#page-32-1) Nettoyage du scanner [27](#page-26-3)

### **P**

Panneau de configuration [7,](#page-6-10) [9](#page-8-2) Papier [48](#page-47-7) Papier de nettoyage des rouleaux [5,](#page-4-1) [28,](#page-27-3) [35](#page-34-2) Pièces de rechange [35](#page-34-3) Poids [49](#page-48-11) Précautions [5](#page-4-2)

### **R**

Rallonge du bac d'alimentation [7](#page-6-11) Rallonge du bac de sortie [7](#page-6-12) Remballage [44](#page-43-1) Remplacement de rouleau [49](#page-48-12) Remplacement des pièces [36](#page-35-2) Repère de sortie [7](#page-6-13) Résolution [48](#page-47-8) Rouleaux Rouleau d'alimentation de papier [36](#page-35-3) Rouleau de freinage [36](#page-35-3)

### **S**

Sélecteur d'alimentation [8](#page-7-7), [18](#page-17-0) Spécifications [48](#page-47-9) Spécifications d'alimentation [49](#page-48-13)

### **T**

Touche d'alimentation [9](#page-8-5), [11](#page-10-1) Touche de saut [9](#page-8-6) Touche Start/Stop [9](#page-8-7)

### **U**

Utilitaire utilisateur [32](#page-31-0), [40](#page-39-0)

### **V**

 $Vie$  [49](#page-48-14) Vitesse de numérisation [48](#page-47-10)

#### Panasonic Canada Inc.

5770 Ambler Drive, Mississauga, Ontario, L4W 2T3

### Panasonic Marketing Europe GmbH

Hagenauer Strasse 43, 65203 Wiesbaden, Germany For information of Compliance with EU relevant Regulatory Directives, Contact to Authorised Representative: **Panasonic Testing Centre** Panasonic Marketing Europe GmbH Winsbergring 15, 22525 Hamburg, Germany

Panasonic Corporation<br>Web Site: http://www.panasonic.net/